# **Agera® Supplemental Manual for EasyMatch® QC**

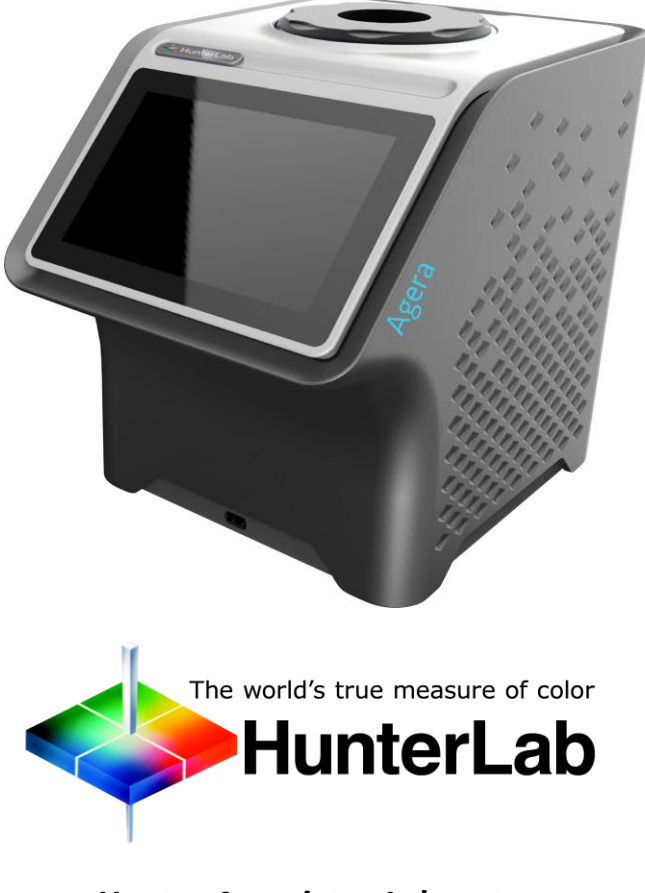

**Hunter Associates Laboratory** 11491 Sunset Hills Road Reston, Virginia 20190 USA **www.hunterlab.com**

**A60-1019-083 Manual Version 2.1 For EasyMatch QC 4.95 and Above**

# **Copyrights and Trademarks**

This documentation contains proprietary information of Hunter Associates Laboratory, Inc. Its reproduction, in whole or in part, without express written consent of Hunter Associates Laboratory, Inc. is prohibited.

EasyMatch and Agera are registered trademarks for Hunter Associates Laboratory, Inc.

Windows is a registered trademark of Microsoft Corporation in the United States and other countries.

Duraflect, Spectraflect, and Spectralon are trademarks of Labsphere, Inc.

Teflon and Lucite are registered trademarks of DuPont Company.

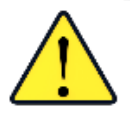

*Caution: If the equipment is used in a manner not specified by the HunterLab, the overall safety may be impaired. The instrument is for indoor use only and not suitable for a wet location.*

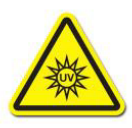

*Caution: There is a potential of a UV Light hazard in using this instrument. Please avoid looking directly at the light. The frequency of this flashing light is in the range of sensitivity for those prone to epileptic seizures.*

For your safety when using the Agera, you should pay attention to the following types of statements in this User's Manual:

- General safety instruction that should be observed at all times while operating the instrument.
- Specific safety instruction critical to the type of instrument operation being explained in the manual where the caution appears.
- Use of this equipment in a manner not specified by the manufacturer may impair the protection afforded by the equipment.
- Danger of electric shock if liquids are spilled and fire if volatile or flammable liquids are spilled. Use care when measuring liquid samples**.**
- The Agera is for indoor use only at an altitude of up to 2000m and pollution degree 2.

# **Contents**

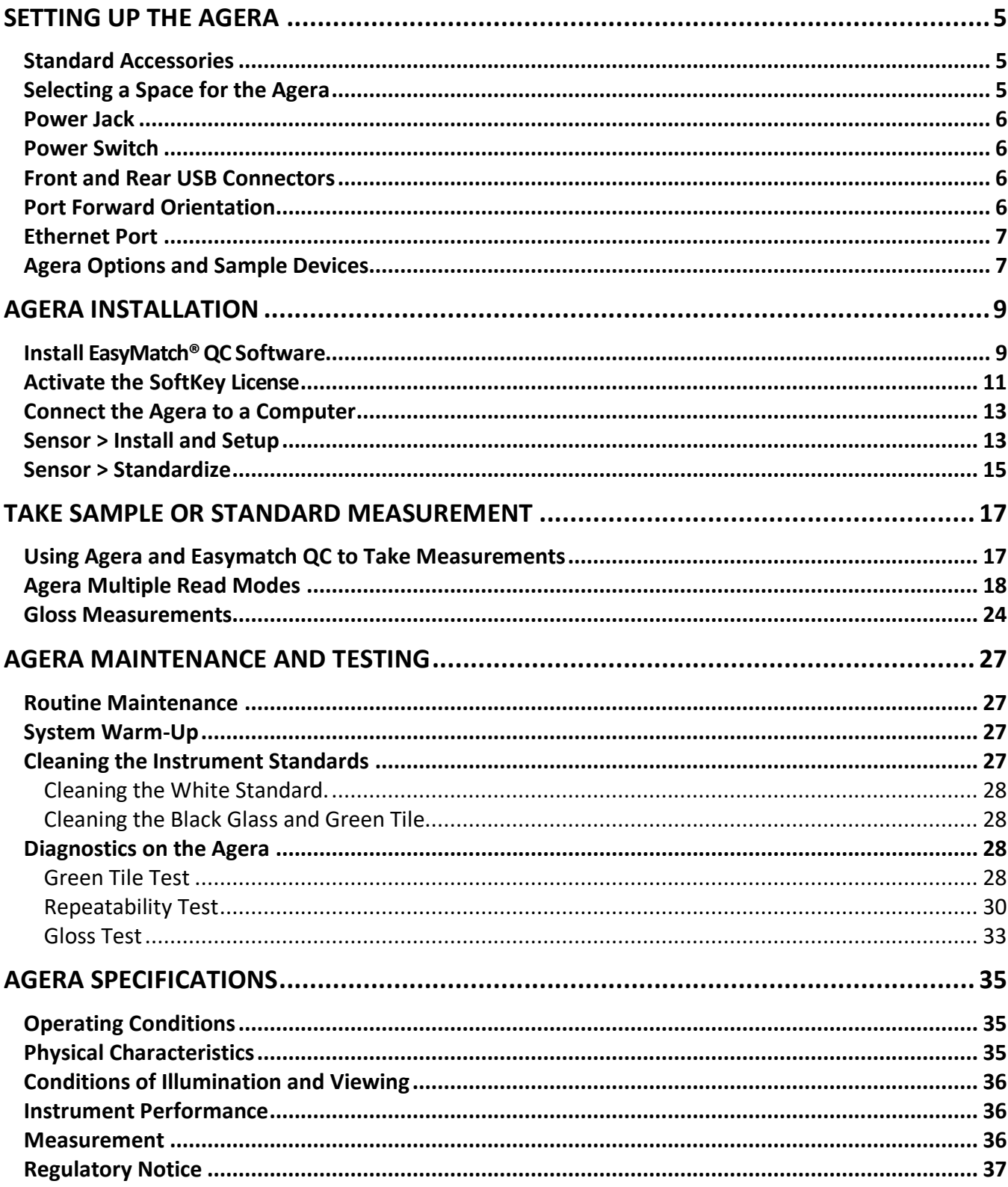

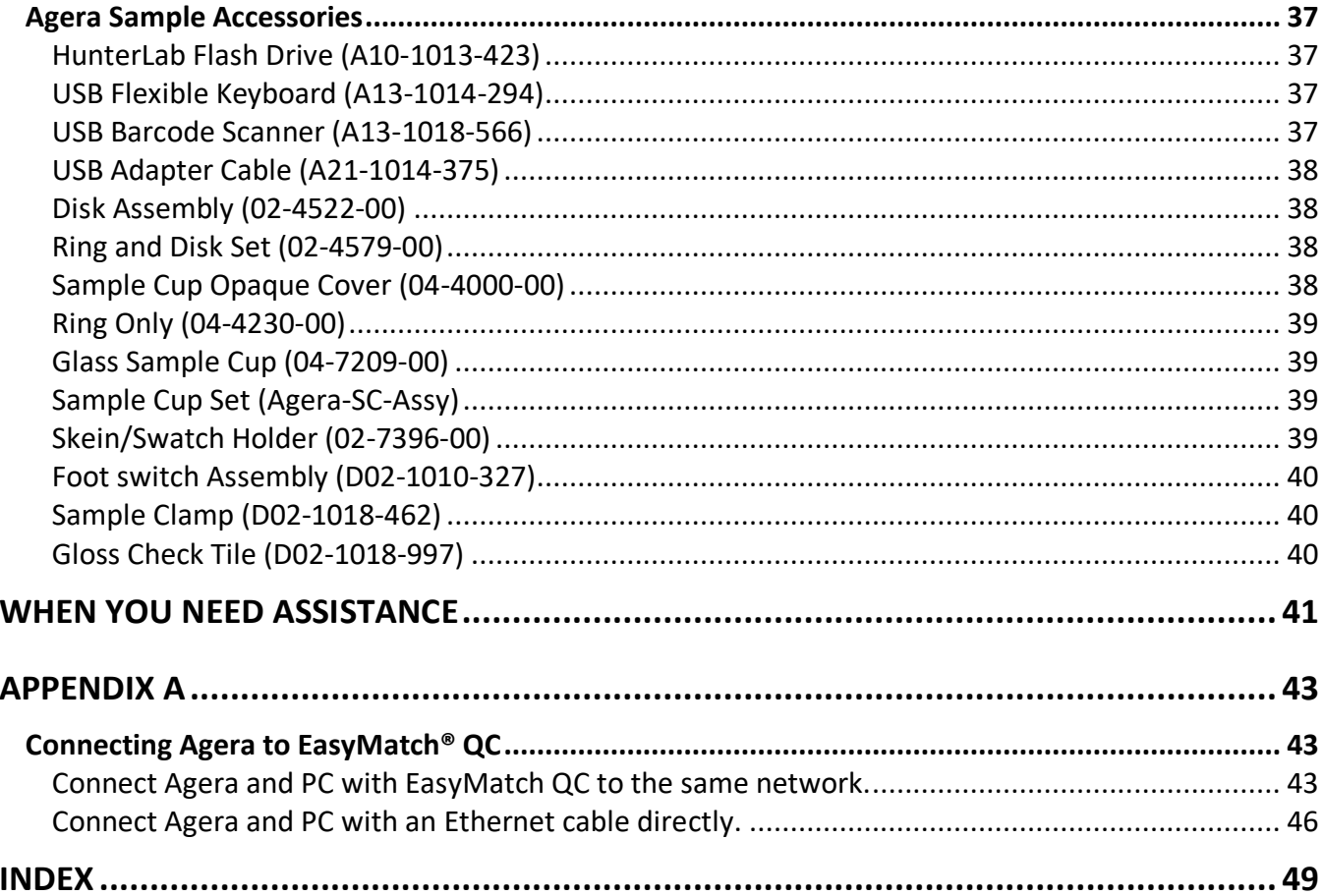

# **Setting Up the Agera**

<span id="page-4-0"></span>The Agera system contains the spectrophotometer with an LED light source and a touch screen for Essentials. The Agera is a 0-degree illumination / 45-degree circumferential detection spectrophotometer. The optical delivery and collection system combined with port openings of nominally 2 in, 1 in, and 0.625 in delivers measurement of semi non-homogenous samples such as pellets, granules, and textured flat samples including textiles, plastics, paper. The multiple viewing area accommodate powders, opaque and semi-opaque sauces and liquids.

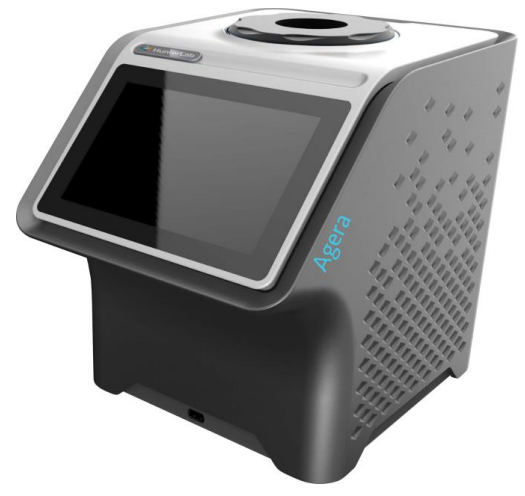

*Figure 1. Agera Instrument*

#### <span id="page-4-1"></span>**Standard Accessories**

- Calibration Box with Agera calibrated white tile, Agera calibrated black glass standard and Agera green diagnostics tile
- Area of View Port Plates Set of 3: XLAV: 51 mm (2 in),

LAV: 25.4 mm (1 in), MAV 16.9 mm (0.625 in)

- Certificate of Traceability
- Power Supply
- Agera Quick Start Guide
- USB Flash Drive

#### <span id="page-4-2"></span>**Selecting a Space for the Agera**

The Agera can be setup in a laboratory setting with controlled, consistent temperature (10°C to 40°C) and humidity. A laboratory bench is recommended with easy access to the rear connectors.

# <span id="page-5-0"></span>**Power Jack**

• The instrument is supplied with a 24 VDC (3.75A) power supply. The power supply is plugged into the back of the instrument as shown along with the Ethernet port and the USB port.

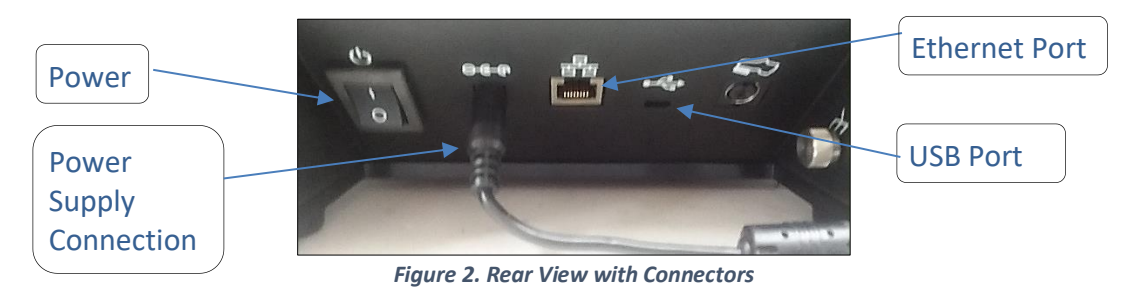

**CAUTION:** *Use only the power cord included with this instrument or a replacement obtained from HunterLab. Be certain that the power cord is in good condition before connecting it.*

### <span id="page-5-1"></span>**Power Switch**

• To turn the instrument on, press the rocker switch on the back of the instrument.

# <span id="page-5-2"></span>**Front and Rear USB Connectors**

• There are two USB connectors on the Agera. Both can be used for exporting jobs and workspaces, backing up the instrument data and updating software. If the user wants to connect multiple devices at the same time, a USB hub can be plugged in to the front of the instrument.

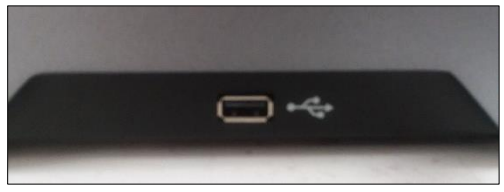

*Figure 3. USB Port on Front of Instrument*

# <span id="page-5-3"></span>**Port Forward Orientation**

• The Essentials screen is default setup for port up Agera. If port forward orientation is required, then go to *WORKSPACE > PREFERENCES* and check *REVERSE SCREEN ORIENTATION* and click *APPLY*. Power off/on Agera to get the screen orientation changed.

# <span id="page-6-0"></span>**Ethernet Port**

- This port is used to connect the Agera to:
	- Computer or to a network with the purpose of sending data (ASCII) to a server
	- Connect with EasyMatch QC and EasyMatch QC Electronic Records
	- Remote Support
	- Network printer
	- Email data

*Note: Use of this equipment in a manner not specified by the manufacturer may impair the protection afforded by the equipment. Danger of electric shock if liquids are spilled and fire if volatile or flammable liquids are spilled. Use care when measuring liquid samples.*

#### <span id="page-6-1"></span>**Agera Options and Sample Devices**

For the latest information, please refer to support.hunterlab.com.

# **Agera Installation**

<span id="page-8-0"></span>The Agera is simple to set up and attach to your computer. The following instructions guide you through the initial installation of your Agera system.

- 1. Unpack all cartons and remove wrappings and cable ties. Inspect for damage and notify the carrier and HunterLab immediately if any is discovered. Save the packing material in case it becomes necessary to return the instrument to the factory.
- 2. Place the Agera on a flat working surface where the measurements will be made. Place the computer near the sensor.
- 3. Ensure that the on/off switch on the back of the sensor is set to off.
- 4. Connect the power supply to the sensor and plug it into a power outlet.

*Note: Refer to the Agera Specifications section of this chapter for recommendations concerning the power line and its conditioning.*

*CAUTION: Use only the power supply included with this instrument or a replacement obtained from HunterLab. Be certain that the power supply is in good condition before connecting it. The Agera is grounded using the grounding portion of this power supply. Only plug this supply into a properly grounded power outlet. Do not use an inappropriate adapter to plug the instrument into an ungrounded outlet or electric shock may occur. More information on the wiring of the power supply can be found in the Agera Specifications section of this chapter.*

*Note. Since the Agera uses an ethernet cable to communicate with the computer, select the highest number COM Port No. offered***.**

# <span id="page-8-1"></span>**Install EasyMatch® QC Software**

Complete the following steps:

- 1. Log into the system using an account that has **ADMINISTRATOR** privileges for the PC network or local.
- 2. Insert the installation CD into the CD-ROM drive. If the system is setup to automatically run CD programs, the menu will appear and you may skip to Step 5. Otherwise, continue with Step 3.
- 3. Select the EasyMatch QC Icon or from Windows, go to *START > RUN > EZMQC\_MENU* and *OPEN*. The following screen will be shown.

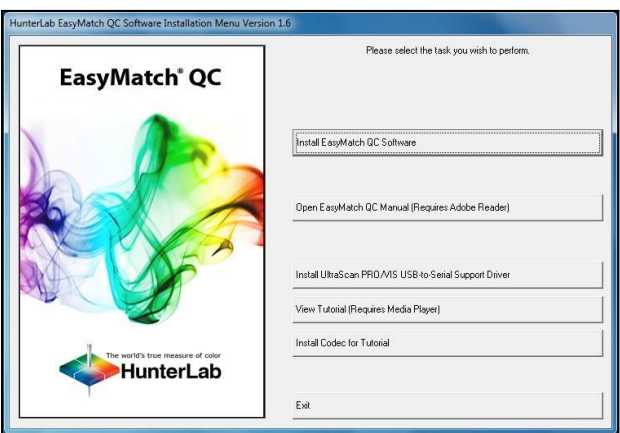

*Figure 4. EasyMatch QC Installation*

- 4. Select *INSTALL EASYMATCH QC SOFTWARE* and follow the screen prompts.
- 5. Select *SOFTKEY LICENSE* as the type of key to use with the software.

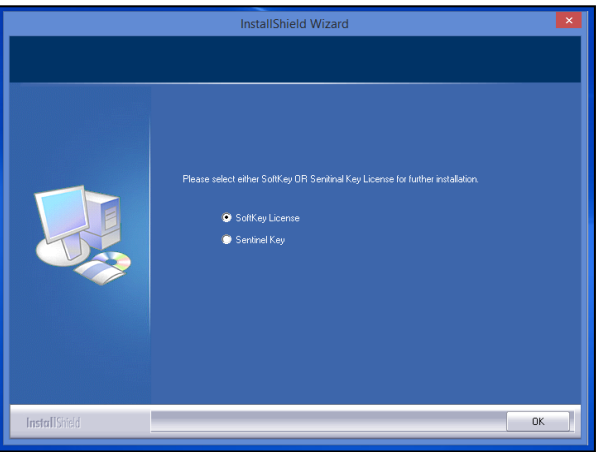

*Figure 5. Software Key License*

6. When the EasyMatch QC installation is finished, select the *OPTION BUTTON* next to *YES, I WANT TO RESTART MY COMPUTER NOW* and then *FINISH* to restart the computer and log back in.

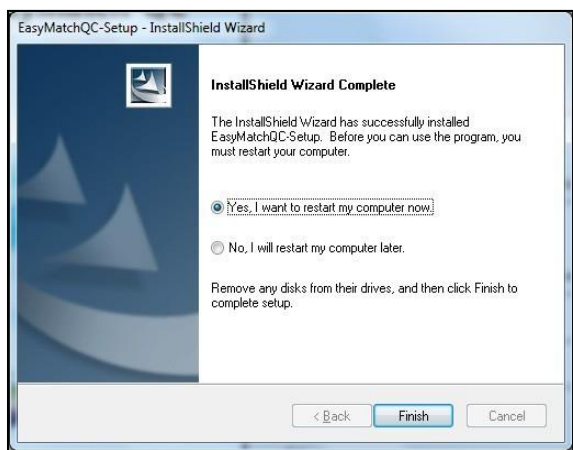

*Figure 6. Completed Install*

7. The CD can now be removed.

### <span id="page-10-0"></span>**Activate the SoftKey License**

1. From the Desktop, select the EasyMatch QC Icon or from the Windows Start menu, choose the following to open the software:

#### *START > PROGRAMS > HUNTERLAB > EASYMATCH QC*

2. A warning message to activate the license will be displayed as shown in Figure 8.

#### *Note: EasyMatch QC functions are unavailable before key activation.*

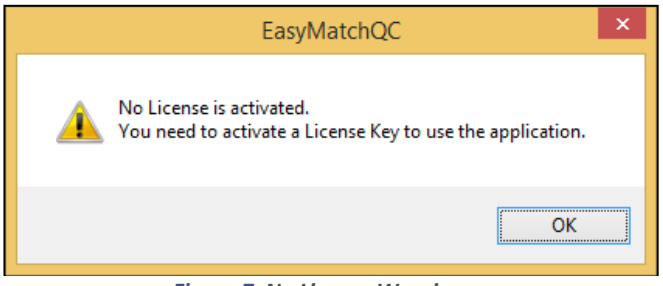

*Figure 7. No License Warning*

- 3. The SoftKey License is uniquely associated with the sensor serial number and is provided on a thumb drive supplied with EasyMatch QC or via email from HunterLab.
- 4. Go to *HELP > LICENSE REGISTRATION > ACTIVATION*.
- 5. Select *ACTIVATE LICENSE*.

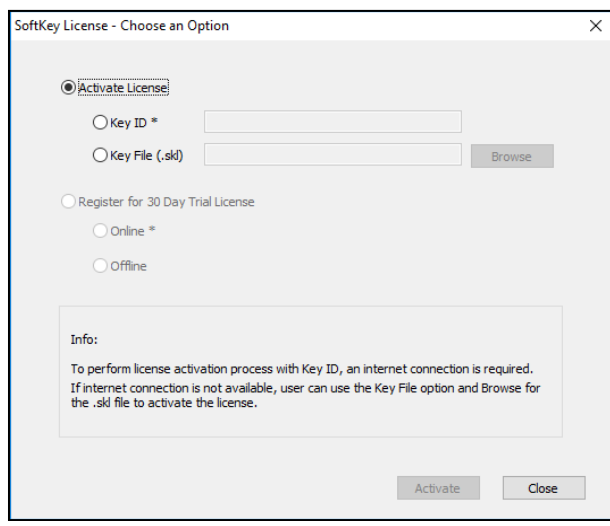

*Figure 8. Activate License* 

#### *i. Option #1: Key ID.*

This method is for copying the ID from an email or writing down the 32-digit code. This requires an internet connection.

- a. From the *CHOOSE AN OPTION* page (Figure 9), select *KEY ID*.
- b. Paste-in or type-in the License Key ID and click *ACTIVATE*.
- c. An acknowledgement will be displayed showing the activation status.

#### *ii. Option #2: Key File (.skl)*

This method is for using the SoftKey License (.skl file) on the thumb drive.

- a. Place the thumb drive with the SoftKey License in the USB port.
- b. From the *CHOOSE AN OPTION* page (Figure 9), select *KEY FILE* (.skl).
- c. Browse the USB to find the **SOFTKEY LICENSE** (.skl) file, then click *ACTIVATE*.
- d. An acknowledgement will be displayed showing the activation status.

#### *iii. Option #3: Sentinel Key*

a. If the user has a HunterLab USB hardware key, then it can be used with a new sensor on the same computer. Return to Install the Software, Step 5 (Figure 6) and select the Sentinel Key to continue.

#### *iv. Option #4: 30-day trial*

a. Fill out the registration form provided for the 30-day trial. Connect to the internet. HunterLab will approve the trial and email the SoftKey license back. Follow the directions for Option #1 or #2 to complete.

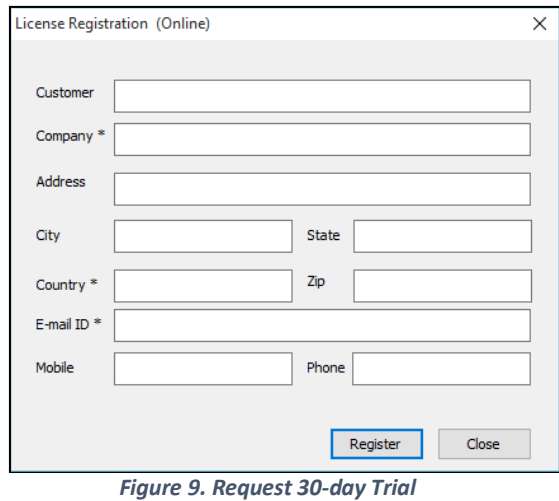

# <span id="page-12-0"></span>**Connect the Agera to a Computer**

1. See Appendix A

# <span id="page-12-1"></span>**Sensor > Install and Setup**

- 1. Open EasyMatch QC in the computer.
- 2. From the *SENSOR MENU*, select *ADD SENSOR*.

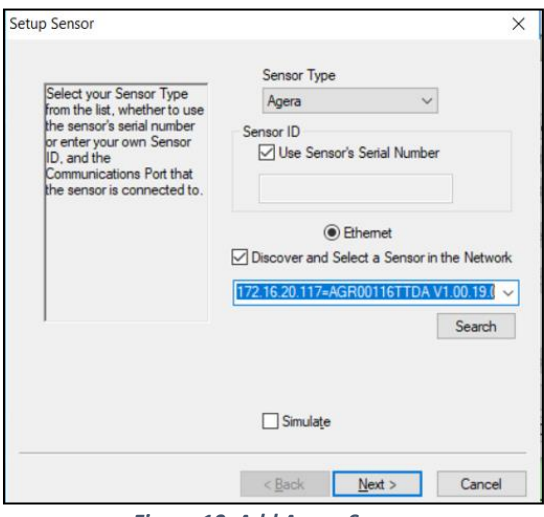

*Figure 10. Add Agera Sensor*

3. Select *Agera* as the Sensor Type and use the Ethernet (selected as default) to connect Agera to the network and EasyMatch QC. Click *NEXT* to search available Agera.

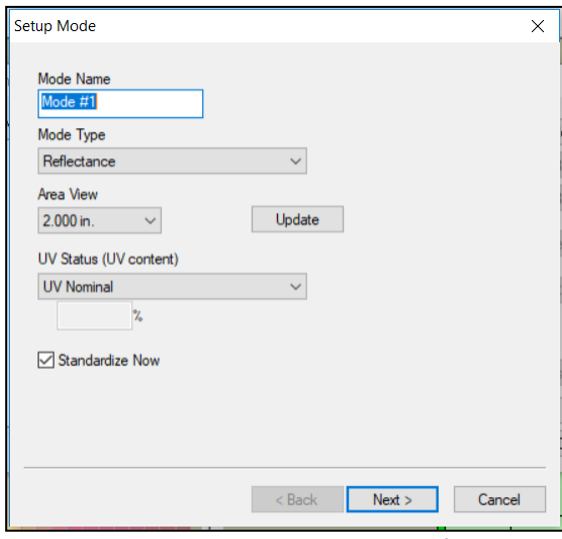

*Figure 11. Setup Sensor in EasyMatch QC*

- 4. Edit the **SETUP MODE** for your instrument,
	- a. Edit the *MODE NAME* in the first dialog box.
	- b. The area view information is updated based on the current port plate attached. To change to another **PORT PLATE/AREA VIEW**, place the new port plate on the instrument and click the *UPDATE* button.
	- c. The **UV STATUS** can also be selected. The instrument should be standardized in the chosen configuration before measurements are made. For the measurement of optical brighteners or UV-induced fluorescence, the calibration and control of the UV energy is important. For some applications, the elimination of fluorescence from a measurement is important. Fluorescence is caused by ultraviolet (UV) excitation of the sample, where a material absorbs nonvisible wavelengths of energy and re-emits the energy as light in the visible spectrum. Since UV light is part of the normal sample illumination, measurements may include UV excitation. To eliminate fluorescence from the measurement, select UV-excluded.
		- I. *UV-Nominal -* This mode includes UV. The UV for this mode can only be calibrated/updated at HunterLab.
		- II. *UV-Excluded* This option allows the user to negate the effect of opticallybrightened agents or when used in multi-mode with UV-nominal or UVcalibrated, determines the amount of optical brightening agents present.
		- III. *UV-Calibrated* When UV-Calibrated is configured in a mode, users need to do UV calibration under Sensor/ UV calibration. This UV calibration procedure optimizes the UV content to match D65 Daylight over time using a Fluorescent Standard with an assigned whiteness index value such as WI Ganz [D65/10] and WI E313 [D65/10]. When UV calibration is done correctly

(i.e. the measurement is <0.5 from the calibration value), it will show port plate size, calibrate date and Whiteness index in this dialog as a stamp. If the measurement is >0.5, then the user will be asked to re-standardize and reread the fluorescent standard. If the tolerance is not met after three standardization and measurement, then UV calibration will be failed and users need to start the UV calibration process again. Please see the detail process of UV calibration at Page 19.

5. After adding the sensor into EZMQC successfully, please restart EZMQC.

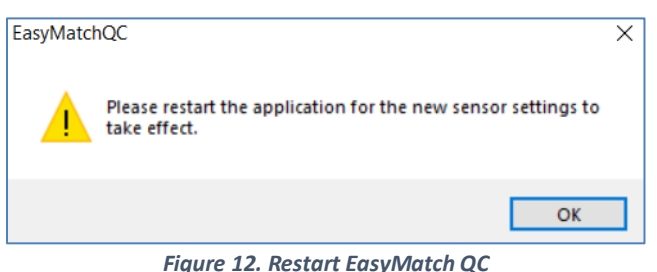

6. You are now ready to use EasyMatch QC with the Agera.

# <span id="page-14-0"></span>**Sensor > Standardize**

The Agera must be standardized on a regular basis to keep it operating properly. Standardization sets the top and bottom of the photometric scale. During standardization, the bottom of the scale is set using a black tile read on the Agera. The top-of-scale is set using a white tile.

It is recommended that the instrument be standardized at least once every eight hours. Only reflectance is available on the Agera.

The instrument can be standardized at any time by selecting *SENSOR > STANDARDIZE* or by clicking the *STANDARDIZE* button on the default toolbar. You are first prompted to indicate the instrument configuration.

To standardize, read the bottom-of-scale and the top-of-scale.

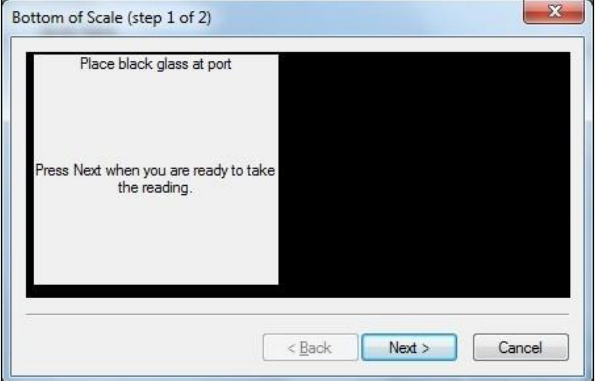

*Figure 13. Read Bottom-of-Scale*

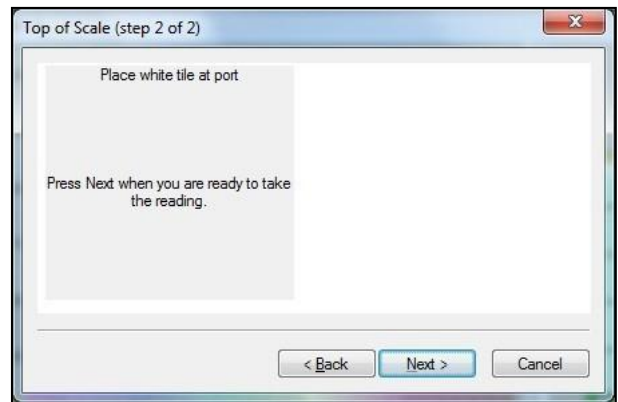

*Figure 14. Read Top-of-Scale*

# **Take Sample or Standard Measurement**

# <span id="page-16-1"></span><span id="page-16-0"></span>**Using Agera and Easymatch QC to Take Measurements**

- 1. Select a mode under *SENSOR > SET MODES* and *APPLY*.
- 2. Click *SAMPLE/STANDARD* measurement. Make sure that the right port plate is attached for the current mode. Otherwise, it will prompt the error message below.

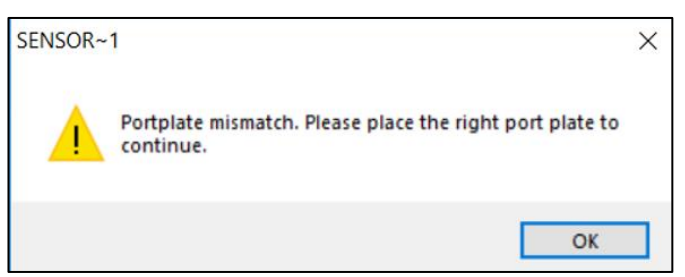

*Figure 15. Port Plate Error Message*

3. In the **COLOR DATA TABLE** View, right click to select *CONFIGURE* to select indices and information that you want to use.

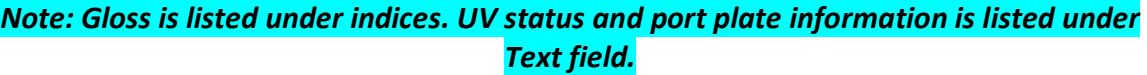

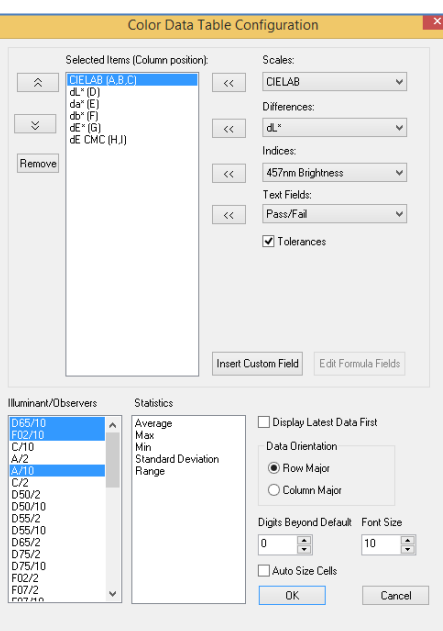

*Figure 16. Color Data Table Configuration*

| File Edit View Measurements Options Sensor Window Help<br><b>DBEDUZZSCHO</b> |                            |       |         |       |                   |       |            |                  |
|------------------------------------------------------------------------------|----------------------------|-------|---------|-------|-------------------|-------|------------|------------------|
| Sample 4                                                                     | ID                         | $1^*$ | $n^*$   | $b^*$ | UV Status         | Gloss | Port Plate |                  |
| Sample 5                                                                     | Sample 4                   | 96.05 | $-0.46$ | 1.53  | UV Excluded       | 2.58  | 2,000000   |                  |
|                                                                              | Sample 5                   | 96.09 | $-0.47$ | 1.55  | <b>UV</b> Nominal | 2.58  | 2,000000   |                  |
| Sample 7                                                                     | Sample 7                   | 96.05 | $-0.45$ | 1.53  | UV Nominal        | 2.79  | 1.000000   |                  |
|                                                                              | N 4 D H D65/10 F02/10 A/10 |       |         |       |                   |       |            | $\left  \right.$ |
|                                                                              | Color Data Table - 1       |       |         |       |                   |       |            |                  |
|                                                                              |                            |       |         |       | $\sim$            |       |            |                  |

*Figure 17. Measurement*

# <span id="page-17-0"></span>**Agera Multiple Read Modes**

EasyMatch QC supports multiple read mode for the Agera sensor. Multiple modes can be configured if using the the same area of view. A sample can be read by all modes at once by pressing the **READ**  button. For example, user can measure the contribution of optical brighteners on paper sample using Multi-Read Modes: 1''Area View - UV calibrated and 1'' Area View - UV excluded modes.

Here are the steps to use multiple read mode in Agera:

**1.** From *SENSOR > SET MODES*, add modes that are needed. e.g. 1'' UV-calibrated, 1'' UVnominal and 1'' UV-excluded.

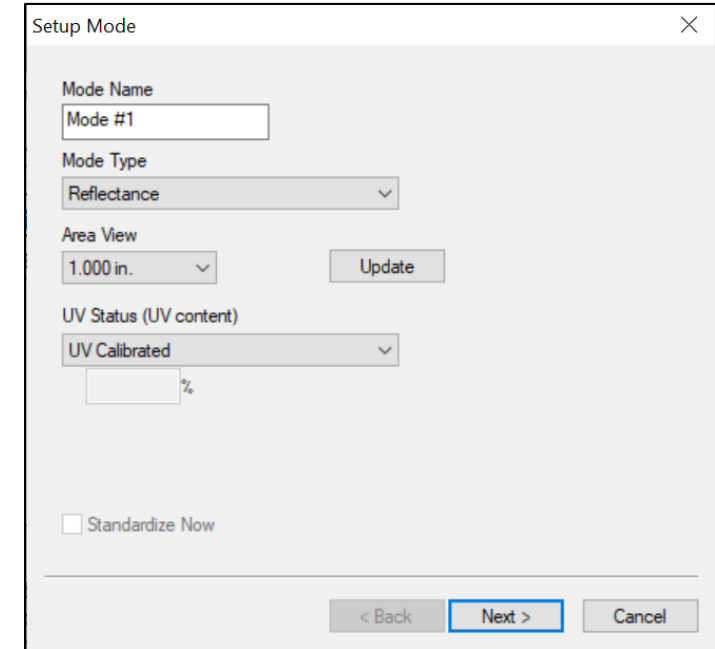

*Figure 18. Configure UV-calibrated Mode*

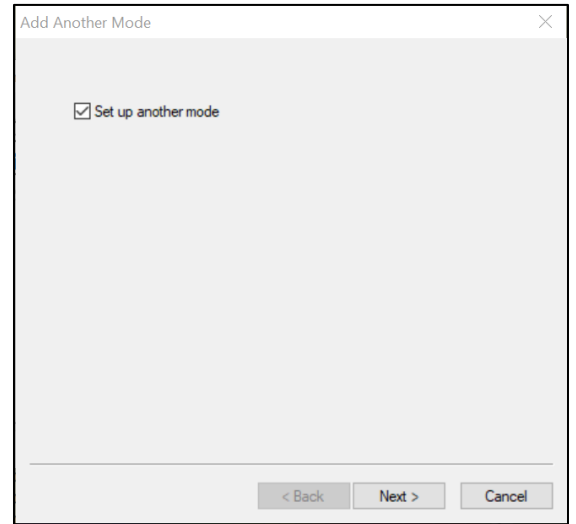

*Figure 29. Setup Another Mode*

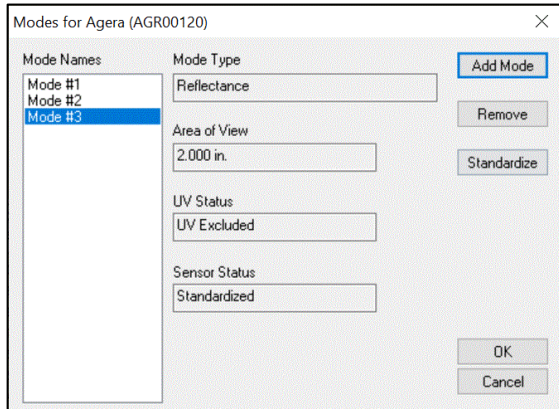

*Figure 30. Completed Set Modes*

If UV calibrated mode is added, continue to calibrate under **SENSOR > UV CALIBRATION** for this mode. Here are the steps to do UV calibration:

a. Once UV-Calibration is selected*,* the *SENSOR > UV CALIBRATION* selection will change from gray to black on the Sensor Menu. Select this action and continue.

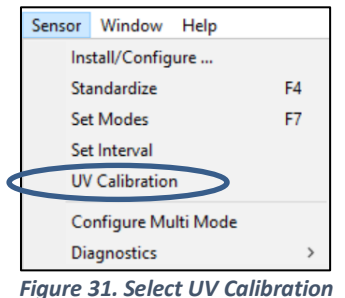

b. The UV-calibration screen is shown. Press *UV CALIBRATE* to complete this action.

Agera Supplemental Manual for EasyMatch QC ver. 2.1

| Mode Name<br>Mode $#1$ | Area of View<br>1.000 in. | Index | Value<br>0.00 | Time | <b>UV Calibrated</b><br>Not Done |
|------------------------|---------------------------|-------|---------------|------|----------------------------------|
|                        |                           |       |               |      |                                  |
|                        |                           |       |               |      |                                  |
|                        |                           |       |               |      |                                  |
|                        |                           |       |               |      |                                  |
|                        |                           |       |               |      |                                  |
|                        |                           |       |               |      |                                  |
|                        |                           |       |               |      |                                  |

*Figure 19. Press UV Calibrate*

c. When prompted, select the *INDEX* to be measured and enter the *TARGET VALUE* for the fluorescence standard. Press *CALIBRATE UV* to continue. Next, the user will be prompted to standardize and then read the fluorescent standard.

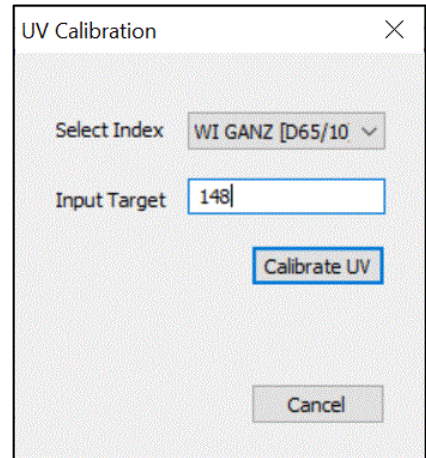

*Figure 33. Select Index and Input Target Value*

Agera Supplemental Manual for EasyMatch QC ver. 2.1

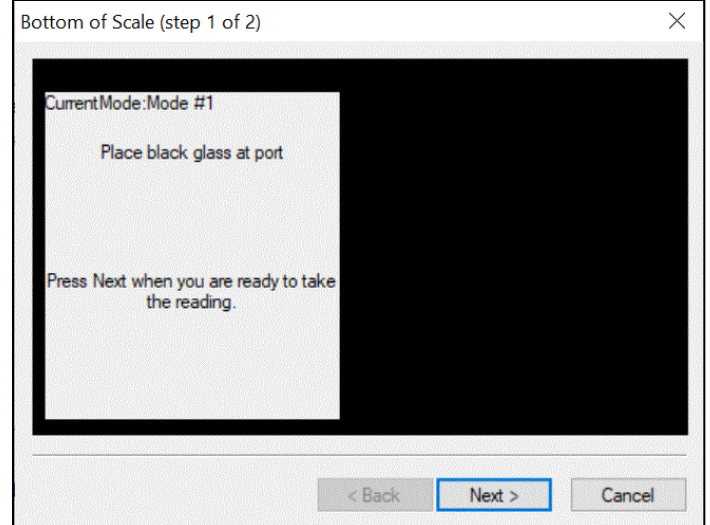

*Figure 204. Black Glass Standardization*

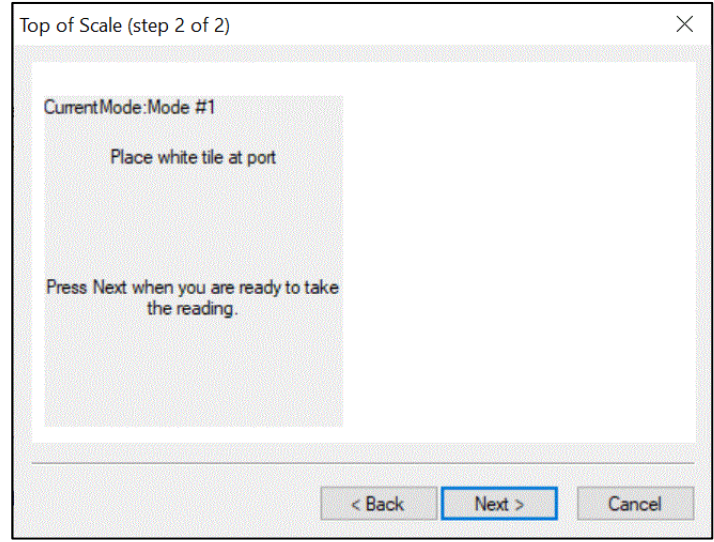

*Figure 215. White Tile Standardization*

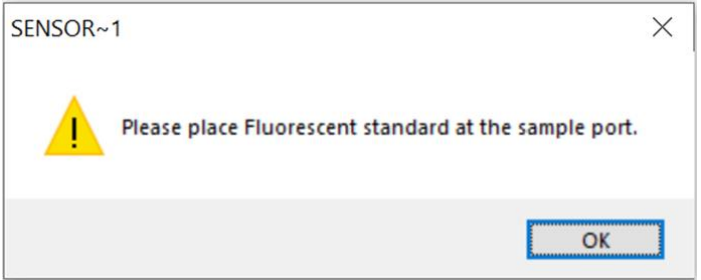

*Figure 36. Fluorescent Tile Standardization*

d. If the measured WI is about +/- 0.5 different from the target, the UV calibration is done. If the WI difference is out of +/- 0.5 range after three cycles (3 standardizations), then UV calibration has failed. I this case, the UV calibration process must be done again.

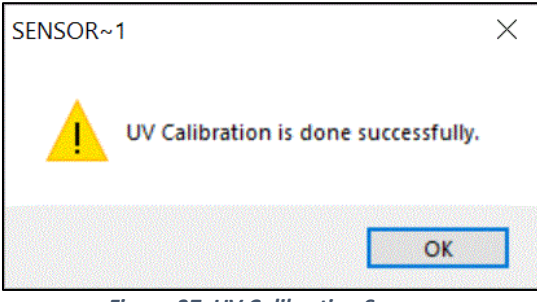

*Figure 37. UV Calibration Success*

e. The UV-calibration screen shows the port size, index, value and time taken and UVcalibration status. Press *CLOSE* to continue.

| Mode Name<br>Mode #1 | Area of View<br>2.000 in. | Index<br>WI GANZ [D65/10] | Value<br>148.00 | Time<br>10/21/2019 13:52 | <b>UV Calibrated</b><br>Done |
|----------------------|---------------------------|---------------------------|-----------------|--------------------------|------------------------------|
|                      |                           |                           |                 |                          |                              |
|                      |                           |                           |                 |                          |                              |
|                      |                           |                           |                 |                          |                              |
|                      |                           |                           |                 |                          |                              |
|                      |                           |                           |                 |                          |                              |

*Figure 228. Press Close to Continue*

**2.** Go to *SENSOR > MULTI-MODE* and select the two or three modes by highlighting the desired mode and press *INCLUDE* to select.

|                            |                                                                                                | $\times$   |
|----------------------------|------------------------------------------------------------------------------------------------|------------|
| Mode                       | Area View UV Filter                                                                            |            |
|                            |                                                                                                | Remove >>  |
| Mode                       | Area View UV Filter                                                                            |            |
| Reflectance<br>Reflectance | UV Calibrated<br>2.000<br>UV Nominal<br>2.000<br>2.000<br><b>UU Excluded</b>                   | >> Include |
|                            |                                                                                                | OK         |
|                            | Select modes to use for Agera (AGR00120)<br>Selected Modes:<br>Available Modes:<br>Reflectance |            |

*Figure 23. Modes for Measuring Optical Brighteners*

**3.** When all desired modes have been selected, press *OK* to continue. The user can select one, two or three modes as needed.

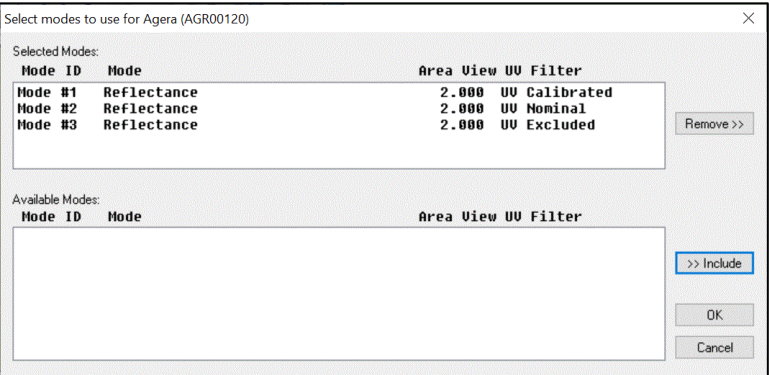

*Figure 24. Selected Modes*

**4.** Go to *OPTIONS > READ METHOD* and select *MULTIPLE READ MODE*. Press *OK* to continue.

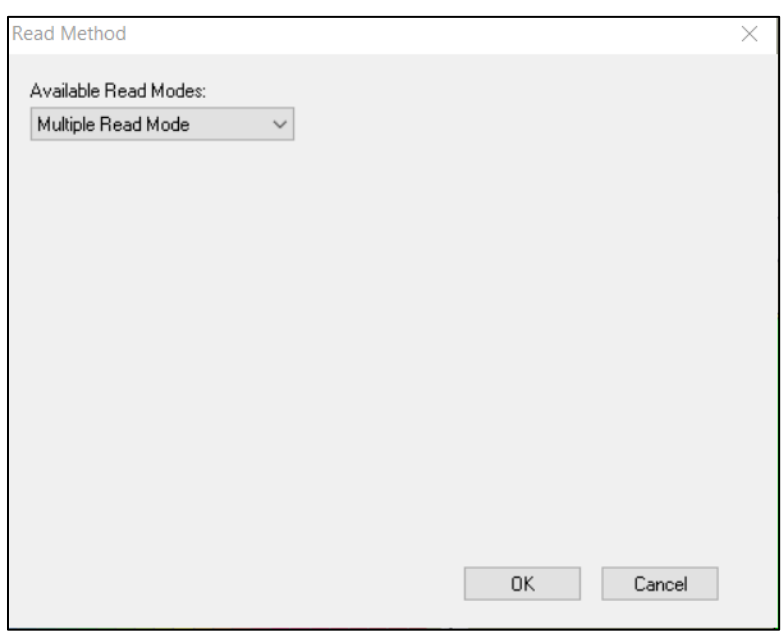

*Figure 25. Select Multiple Read Mode*

**5.** *RIGHT CLICK* on Color Data Table Screen to configure for UV measurements. When UV Status is selected, the screen can display the modes as selected.

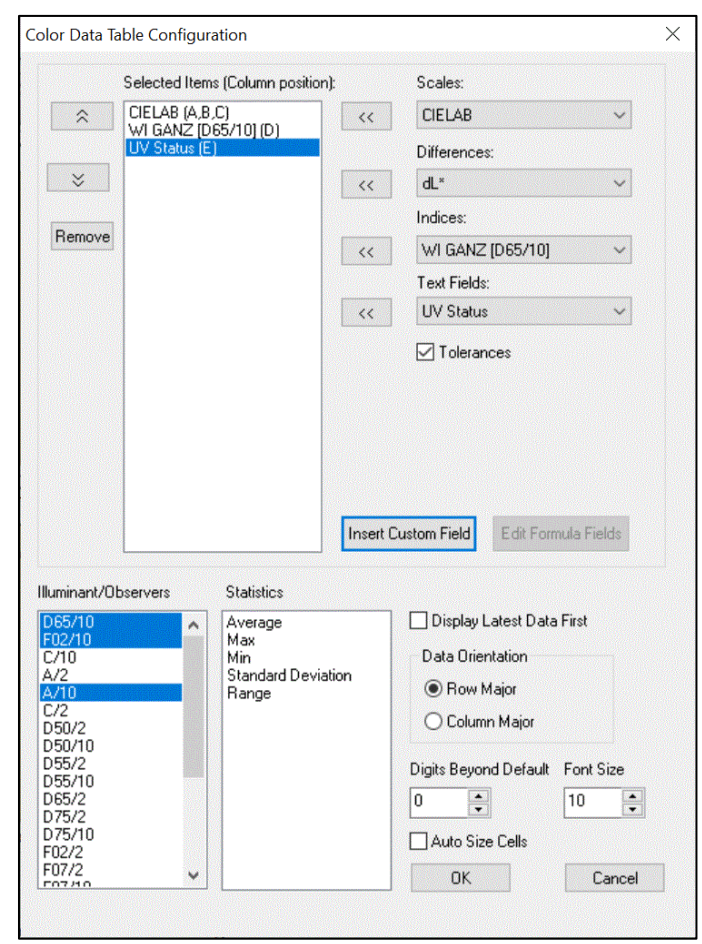

Agera Supplemental Manual for EasyMatch QC ver. 2.1

*Figure 26. Color Data Table Configuration for Measuring UV*

**6.** Take measurements of standards and/or samples. This screen shows measurements for Ganz Whiteness with UV-calibrated, UV-excluded and UV nominal. Just one or two or all methods can be used for measurements.

| ID          | *      | $a^*$   | b*      | WI GANZ [D65/10] | <b>UV Status</b> |
|-------------|--------|---------|---------|------------------|------------------|
| Standard 1  | 100.08 | 0.20    | $-4.55$ | 148.29           | UV Calibrated    |
| +Tolerances |        |         |         |                  |                  |
| -Tolerances |        |         |         |                  |                  |
| Standard 2  | 100.11 | 0.19    | $-4.79$ | 150.68           | UV Nominal       |
| Standard 3  | 99.37  | $-1.54$ | 2.83    | 75.36            | UV Excluded      |
| Sample 3    | 100.08 | 0.19    | $-4.56$ | 148.39           | UV Calibrated    |
| Sample 4    | 100.11 | 0.19    | $-4.80$ | 150.70           | UV Nominal       |
| Sample 5    | 99.37  | $-1.53$ | 2.84    | 75.32            | UV Excluded      |

*Figure 27. Color Data Table showing UV Contribution*

#### <span id="page-23-0"></span>**Gloss Measurements**

Agera includes a built-in 60-degree gloss meter with a single LED illumination (filtered to  $C/2^{\circ}$ )/detector pair in conformance with ASTM D523 and located right below the sample port plate. Gloss is measured for each sample and standard measurement. To show the Gloss value, please select **GLOSS INDEX** in the **COLOR DATA SCREEN** under **INDICES**.

Some optional port plates such as those with protective, or UV blocking glass or the sample cup port plate will cause the geometric measurement conditions for gloss to change. When the Agera determines that one of these optional ports is installed, the gloss measurement is disabled.

# **Agera Maintenance and Testing**

<span id="page-26-0"></span>The Agera is engineered to be virtually maintenance free. This section outlines the few parts of the sensor that are to be maintained for the instrument to function properly.

# <span id="page-26-1"></span>**Routine Maintenance**

The following schedule outlines recommended maintenance procedures for the Agera. The actual frequency of maintenance required will be determined by the measurement application and plant operating conditions.

# **Weekly**

Clean the exterior of the sensor and mounting. The Agera is NOT waterproof, but the exterior of the case may be wiped with a damp cloth. Keep the glass cover under the port plate free of dust, smears and fingerprints..

# **Monthly**

Clean the standards as per the directions below. If a Hitch Standard has been used, then compare hitch standard values for the Agera to those of the off-line colorimeter. Re-hitch the Agera if necessary or desired.

# **As Needed**

Perform Diagnostics.

# <span id="page-26-2"></span>**System Warm-Up**

If power to any of the system components has been turned off, it must be restored to all components before operation can resume.

When restoring power to system components:

- Restore power to the instrument and computer (if included).
- Allow at least thirty minutes of warm-up time.
- Standardize.
- Select the desired product setup and begin operation.

# <span id="page-26-3"></span>**Cleaning the Instrument Standards**

The White Standard tile and Black Glass are unique to each individual instrument and should be treated with great care. They should always be protected from physical damage and dirt .

### <span id="page-27-0"></span>*Cleaning the White Standard.*

The White Standard has a durable optical coating and should be handled with care to prevent contamination from finger oils, scratches and harsh chemicals. If the surface appears lightly soiled, it may be air brushed with a jet of clean dry air. For heavier soil, the White Standard can be cleaned by scrubbing with a soft brush under running water. Blow dry with clean air or allow the material to air dry. If the material is heavily stained, soak with either an extremely mild mix of soap and water, 5% distilled vinegar or hydrogen peroxide. Then run under water while scrubbing with a soft brush. Always keep tiles in the Standards Box when not in use.

# <span id="page-27-1"></span>*Cleaning the Black Glass and Green Tile*

The **Green tile and Black Glass** can be cleaned using a soft nylon-bristle brush, warm water, and laboratory grade detergent such as SPARKLEEN. Wipe the tiles dry using a clean, non-optically brightened, lint free paper towel, or use warm water as a rinse and let stand to air-dry in a couple of minutes.

# *Note: SPARKLEEN is manufactured by Fisher Scientific Co., Pittsburgh, PA 15219, and may be ordered from them using catalog number 4-320-4. Add one tablespoon of SPARKLEEN to a gallon of water.*

The above procedure is particularly useful if the lab area is not clean. If, however, the lab is clean, an equally effective method for occasional tile cleaning is to use IPQ (isopropyl alcohol) sprayed onto a clean, non-optically brightened, lint free paper towel such as a Kim wipe. Wipe tile thoroughly watching for fingerprints and let air dry.

Keep the **Black Glass** in the standards case when not in use to prevent it from becoming scratched or collecting dust. Before standardizing the instrument, check the black tile for scratches and dust. Significant scratches that result in a hazy appearance to the finish may cause standardization to be in error. If the black tile is scratched, call the HunterLab Order Processing Department or contact your local HunterLab representative to order a replacement.

# <span id="page-27-2"></span>**Diagnostics on the Agera**

<span id="page-27-3"></span>Diagnostics are included with the Agera EasyMatch QC. To initiate, select *DIAGNOSTICS* from the *SENSOR MENU.* **THE GREEN TILE TEST, REPEATABILITY TEST and GLOSS** are the available tests.

#### *Green Tile Test*

To begin the Green Tile Test, standardize the instrument and place the Green Tile at the port. The software first prompts for the values on the back of the tile.

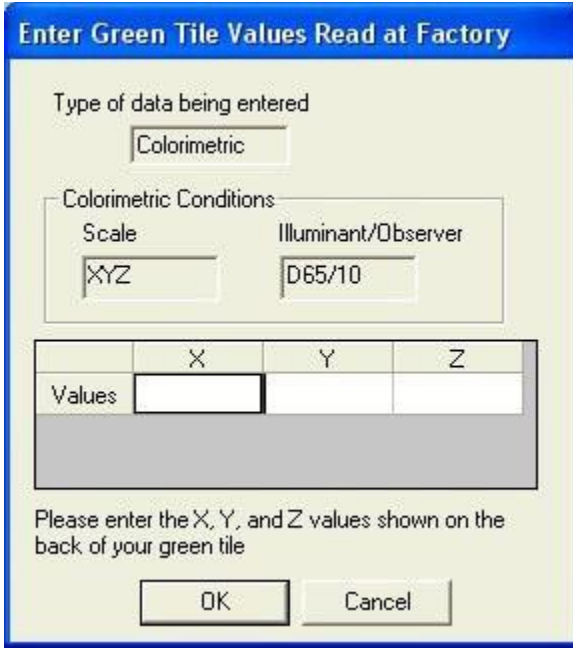

*Figure 28. Enter Green Tile Values*

To standardize, read the bottom-of-scale and the top-of-scale.

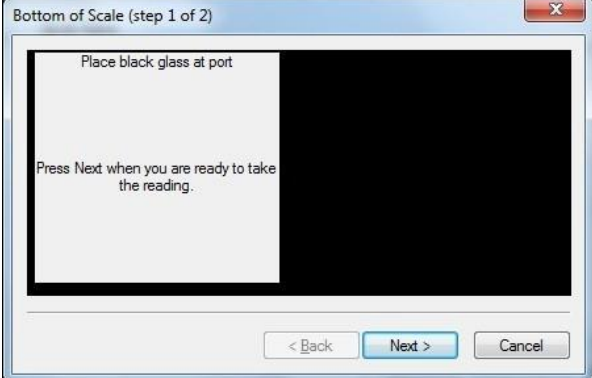

*Figure 29. Read Bottom-of-Scale*

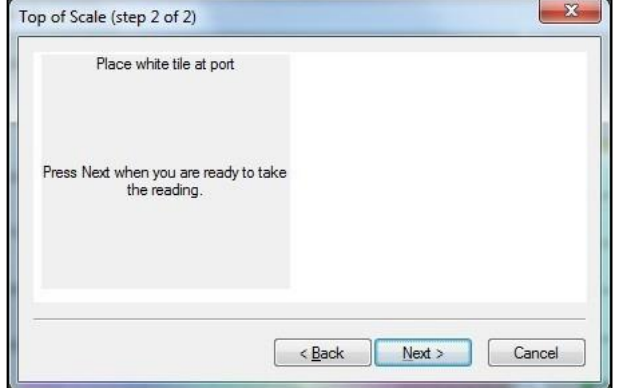

*Figure 30. Read Top-of-Scale*

Place the green tile at the port and press *NEXT* to continue. The test begins and the results displayed when complete.

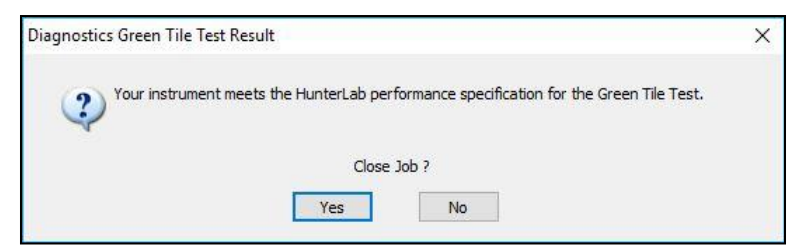

*Figure 31. Screen Display for Test Results*

To close the green tile test, press *YES* or to return to the Green tile test menu, press *NO*.

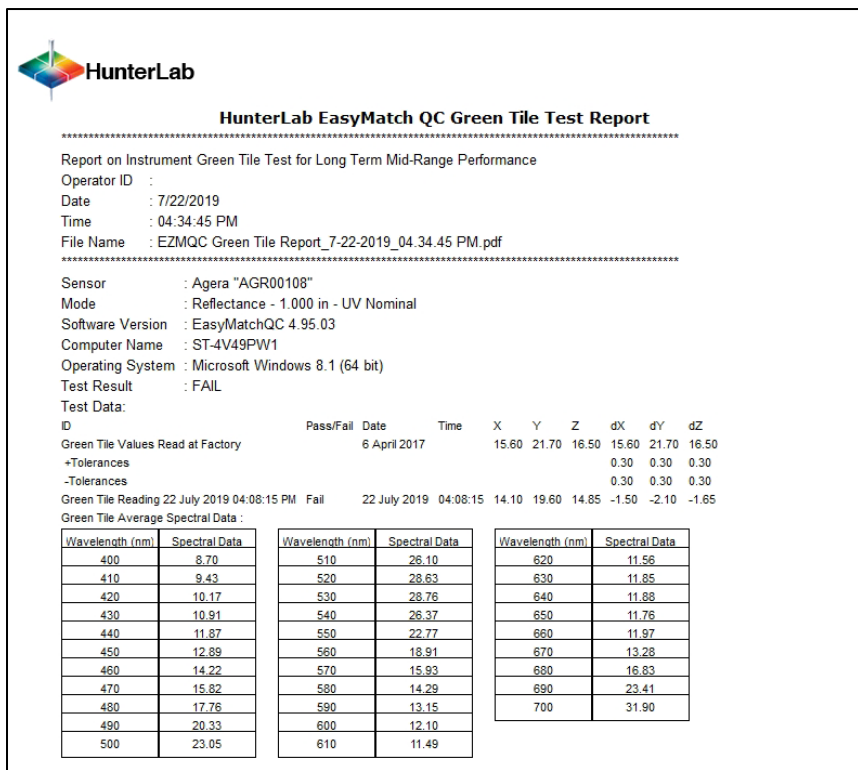

*Figure 32. Green Tile Test Results*

#### <span id="page-29-0"></span>*Repeatability Test*

The repeatability test is initiated by standardizing and leaving the white tile in view. Each white tile reading is reported along with a pass/fail evaluation.

To standardize, read the bottom-of-scale and the top-of-scale.

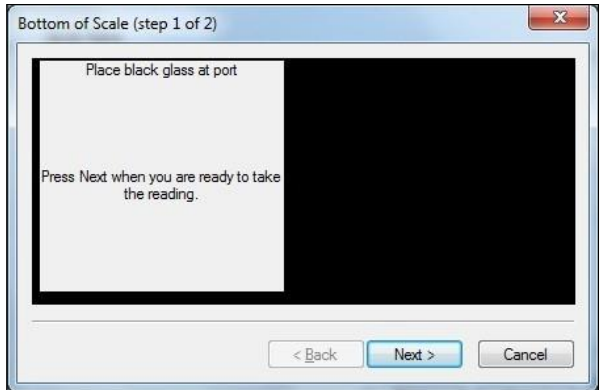

*Figure 33. Read Bottom-of-Scale*

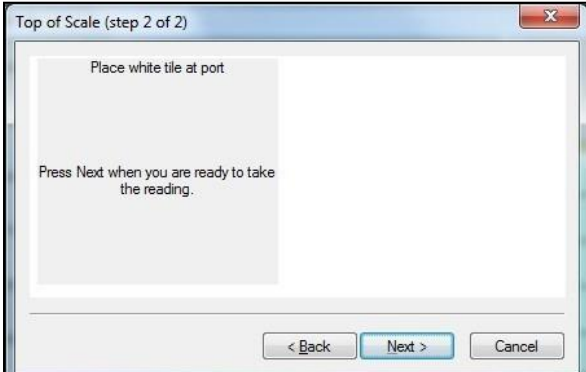

*Figure 34. Read Top-of-Scale*

The test will begin automatically, and each reading will be shown.

|           |          |       |              |       | <b>Repeatability Test</b> |       |      |           |      |
|-----------|----------|-------|--------------|-------|---------------------------|-------|------|-----------|------|
|           | $\times$ | Y     | $\mathsf{Z}$ | L×    | $a^*$                     | $b^*$ | dE*  | Pass/Fail |      |
| Sample9   | 81.93    | 87.05 | 89.55        | 94.76 | $-1.17$                   | 2.67  | 0.00 | Pass      |      |
| Sample10  | 81.93    | 87.05 | 89.55        | 94.76 | $-1.17$                   | 2.67  | 0.00 | Pass      |      |
| Sample11  | 81.93    | 87.05 | 89.55        | 94.76 | $-1.17$                   | 2.67  | 0.00 | Pass      |      |
| Sample12  | 81.93    | 87.05 | 89.54        | 94.76 | $-1.17$                   | 2.67  | 0.00 | Pass      |      |
| Sample13  | 81.93    | 87.05 | 89.55        | 94.76 | $-1.17$                   | 2.67  | 0.00 | Pass      |      |
| Sample14  | 81.93    | 87.05 | 89.55        | 94.76 | $-1.17$                   | 2.66  | 0.00 | Pass      |      |
| Sample15  | 81.93    | 87.05 | 89.55        | 94.76 | $-1.17$                   | 2.66  | 0.00 | Pass      |      |
| Sample16  | 81.93    | 87.05 | 89.55        | 94.76 | $-1.17$                   | 2.66  | 0.00 | Pass      |      |
| $\langle$ |          |       |              |       |                           |       |      |           | $\,$ |
|           |          |       |              |       |                           |       |      |           |      |
|           |          |       |              |       |                           |       |      |           |      |
|           |          |       |              |       |                           |       |      |           |      |
|           |          |       |              |       |                           |       |      |           |      |
|           |          |       |              |       |                           |       |      |           |      |

*Figure 35. Repeatability Readings*

When the test is complete, results are shown and output as a report.

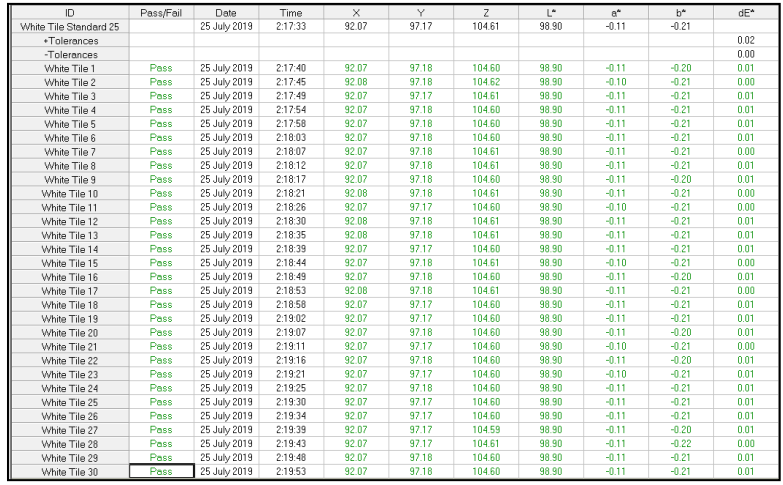

*Figure 36. Repeatability Screen Results*

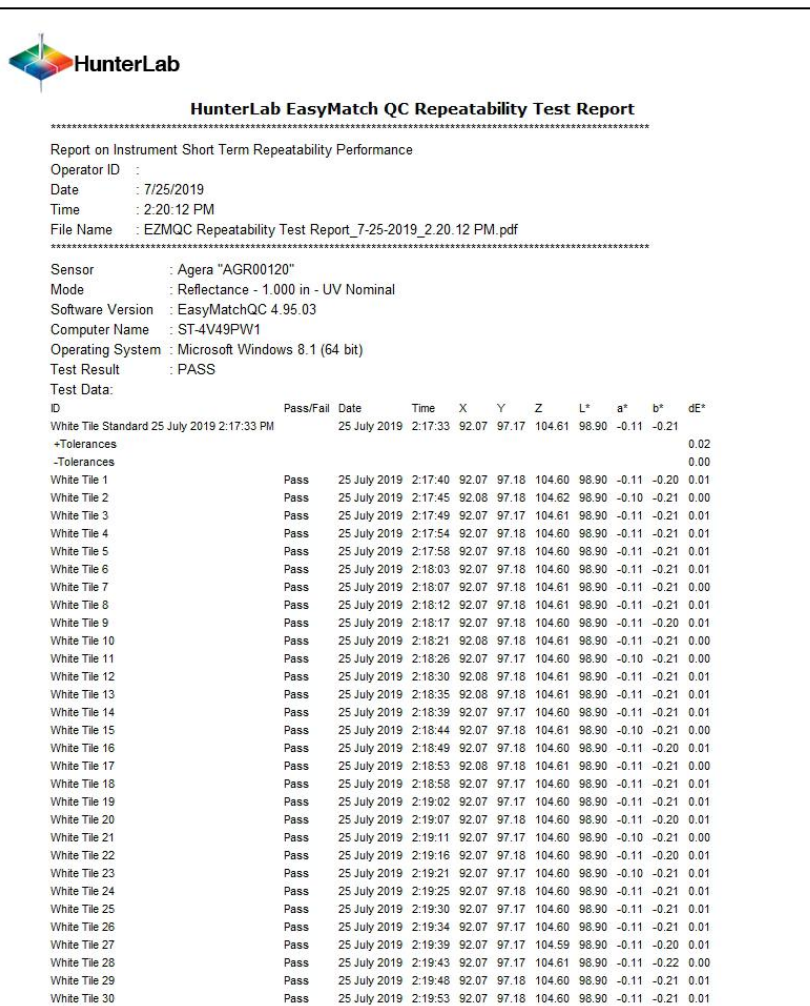

*Figure 37. Repeatability Test Report*

# <span id="page-32-0"></span>*Gloss Test*

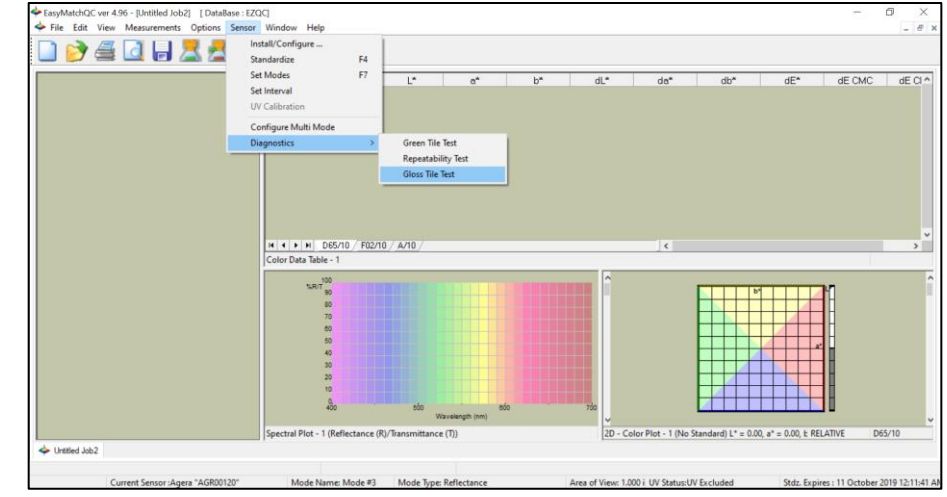

Select *GLOSS TEST* from the *DIAGNOSTICS MENU*.

*Figure 38. Select Gloss Test*

Enter the **GLOSS VALUES** on the back of the tile.

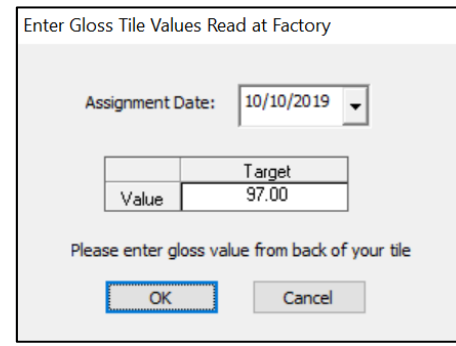

*Figure 39. Enter Target Value*

Place the black glass standard at the port and press *OK* to continue. If the LAV 25.4 mm (1") port plate is not installed, you are prompted to insert this port plate and then standardize. Ten measurements of the Gloss Standard are taken and then results are shown as *PASS/FAIL*.

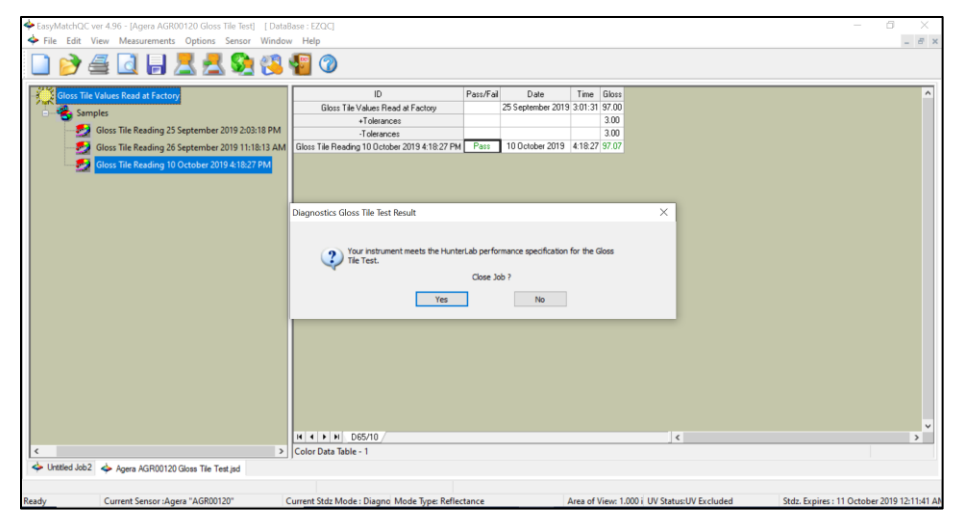

*Figure 40. Display of Gloss Test Results*

|                     | HunterLab EasyMatch QC Gloss Tile Test Report                           |                |                   |               |                       |
|---------------------|-------------------------------------------------------------------------|----------------|-------------------|---------------|-----------------------|
|                     |                                                                         |                |                   |               |                       |
|                     | Report on Instrument GlossTile Test for Long Term Mid-Range Performance |                |                   |               |                       |
| Operator ID :       |                                                                         |                |                   |               |                       |
| Date<br>Time        | : 10/10/2019                                                            |                |                   |               |                       |
|                     | : $4:21:56$ PM                                                          |                |                   |               |                       |
|                     | File Name : 10-10-2019 4.21.56 PM.pdf                                   |                |                   |               |                       |
| Sensor              | : Agera "AGR00120"                                                      |                |                   |               |                       |
| Mode                | : Reflectance - 1.000 in - UV Nominal                                   |                |                   |               |                       |
|                     |                                                                         |                |                   |               |                       |
|                     | Software Version : EasyMatchQC 4.96<br>Computer Name : ST-JJYZCS2       |                |                   |               |                       |
|                     | Operating System : Microsoft Windows 10 (64 bit)                        |                |                   |               |                       |
| <b>Test Result</b>  | : PASS                                                                  |                |                   |               |                       |
| Test Data:          |                                                                         |                |                   |               |                       |
| ID                  |                                                                         | Pass/Fail Date |                   | Time          |                       |
|                     |                                                                         |                | 25 September 2019 |               | <b>Gloss</b><br>97.00 |
| +Tolerances         | Gloss Tile Values Read at Factory                                       |                |                   |               | 3.00                  |
| -Tolerances         |                                                                         |                |                   |               | 3.00                  |
|                     | Gloss Tile Reading 10 October 2019 4:18:27 PM Pass                      |                | 10 October 2019   | 4:18:27 97.07 |                       |
| Difference: 0.07    |                                                                         |                |                   |               |                       |
|                     |                                                                         |                |                   |               |                       |
| Gloss Tile Data:    |                                                                         |                |                   |               |                       |
| Name                | <b>Gloss</b>                                                            |                |                   |               |                       |
| Sample1             | 97.09                                                                   |                |                   |               |                       |
| Sample <sub>2</sub> | 97.09                                                                   |                |                   |               |                       |
| Sample <sub>3</sub> | 97.06                                                                   |                |                   |               |                       |
| Sample <sub>4</sub> | 97.09                                                                   |                |                   |               |                       |
| Sample <sub>5</sub> | 97.08                                                                   |                |                   |               |                       |
| Sample6             | 97.07                                                                   |                |                   |               |                       |
| Sample7             | 97.06                                                                   |                |                   |               |                       |
| Sample <sub>8</sub> | 97.06                                                                   |                |                   |               |                       |
| Sample9<br>Sample10 | 97.05<br>97.04                                                          |                |                   |               |                       |
|                     |                                                                         |                |                   |               |                       |

*Figure 41. Gloss Test Report*

# **Agera Specifications**

<span id="page-34-0"></span>The specifications and characteristics of the instrument are given in this chapter. For best performance, the instrument should be placed where there is ample workspace with medium or subdued illumination and no drafts. The operating conditions (temperature and humidity ranges) are given in the Operating Conditions section below.

# *Note: Do not leave Agera in an area where temperature or humidity extremes are possible.*

# <span id="page-34-1"></span>**Operating Conditions**

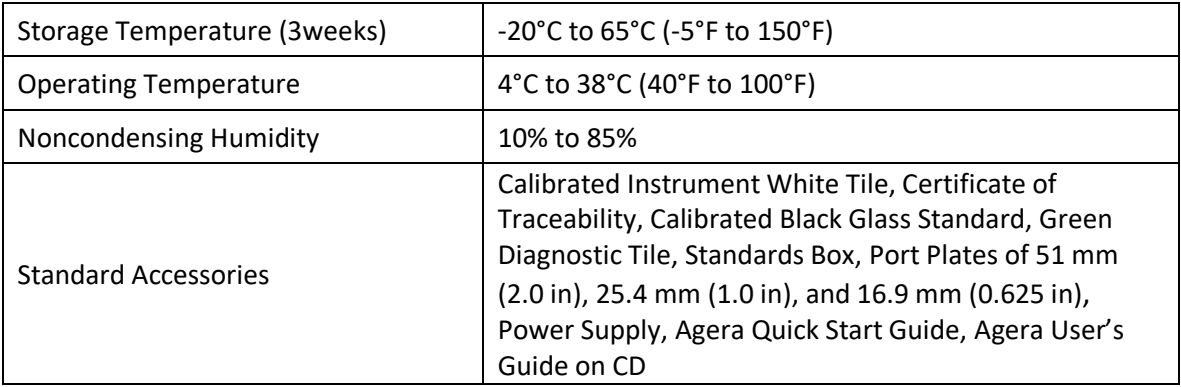

# <span id="page-34-2"></span>**Physical Characteristics**

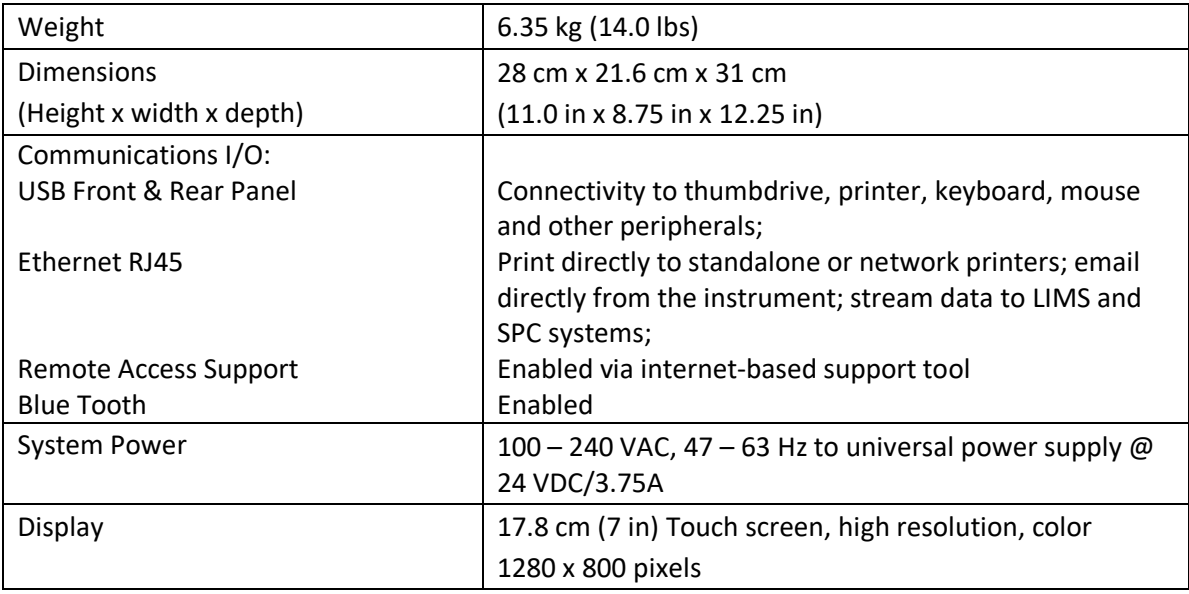

# <span id="page-35-0"></span>**Conditions of Illumination and Viewing**

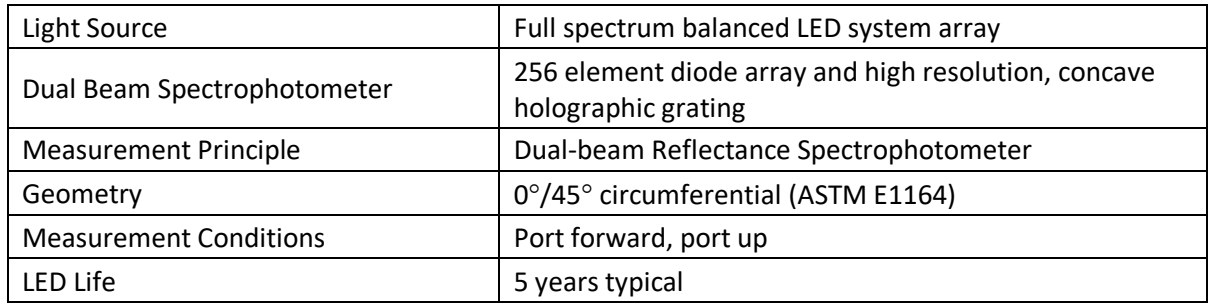

# <span id="page-35-1"></span>**Instrument Performance**

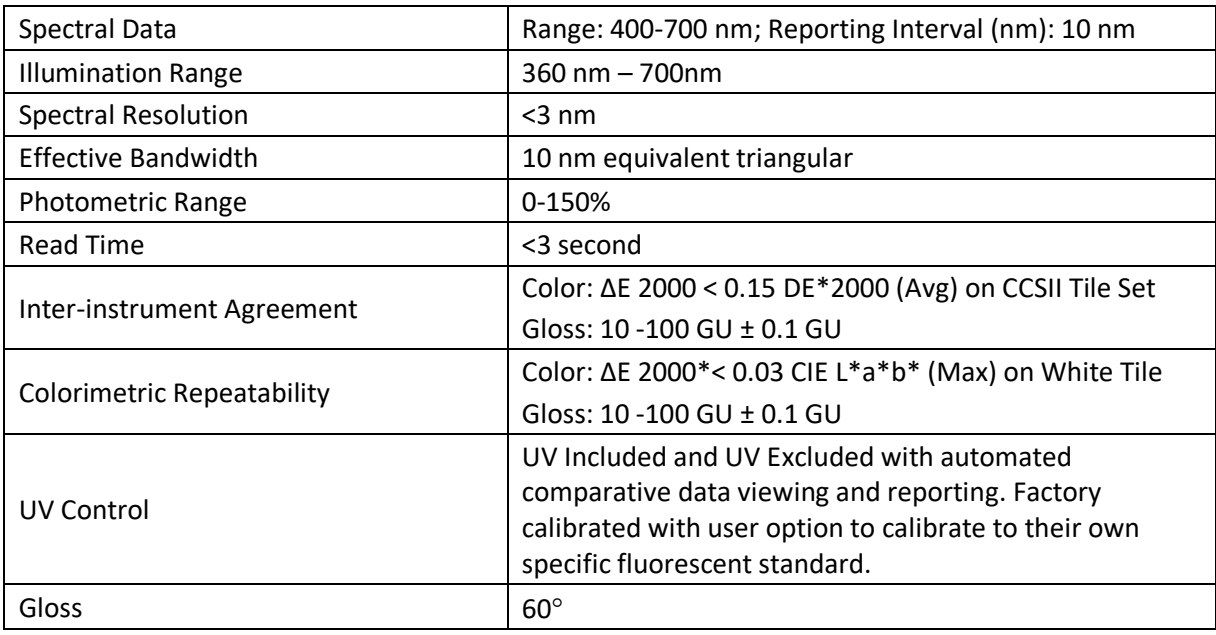

# <span id="page-35-2"></span>**Measurement**

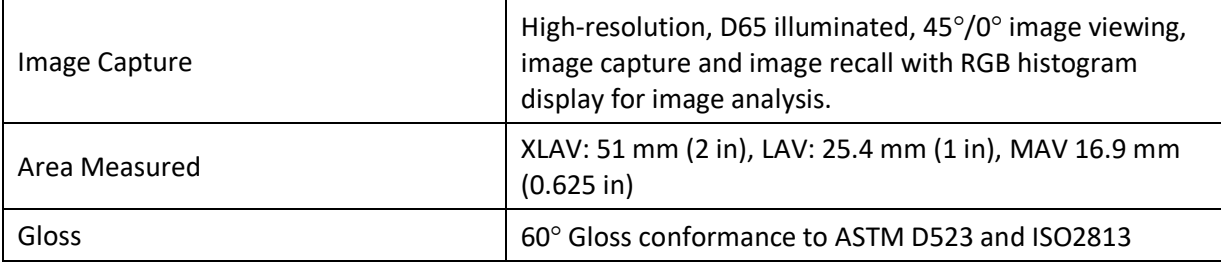

# <span id="page-36-0"></span>**Regulatory Notice**

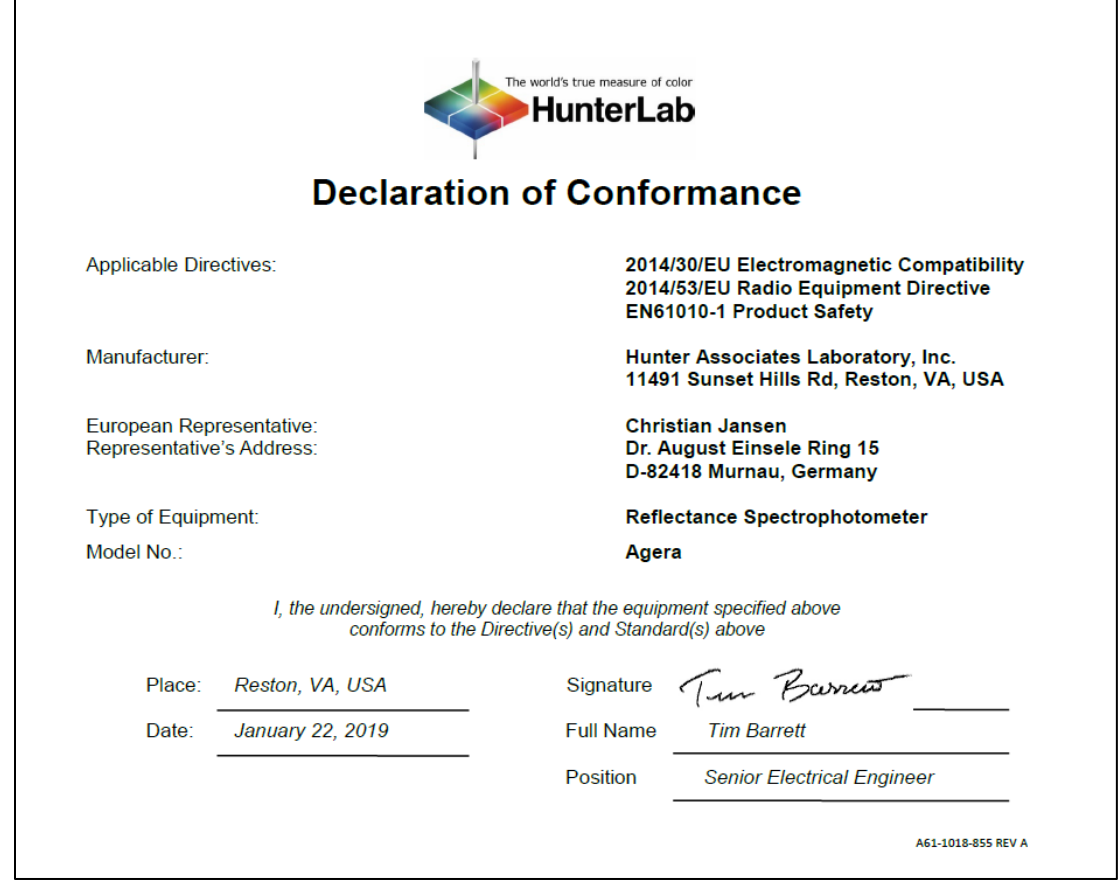

# <span id="page-36-1"></span>**Agera Sample Accessories**

## <span id="page-36-2"></span>*HunterLab Flash Drive (A10-1013-423)*

2 GB USB 2.0 flash drive formatted for customer use with customized code for Setup backup and CSV Datalog export.

# <span id="page-36-3"></span>*USB Flexible Keyboard (A13-1014-294)*

This 88-character keyboard allows the user to enter IDs directly into the instrument.

### <span id="page-36-4"></span>*USB Barcode Scanner (A13-1018-566)*

Barcode Scanner scans product IDs directly into the instrument.

# <span id="page-37-0"></span>*USB Adapter Cable (A21-1014-375)*

Standard A receptacle to Standard B plug, 1 meter long. This allows connection to the USB receptacle on the instrument to other peripherals such as a Personal Computer or the A13-1014-259 USB Printer.

# <span id="page-37-1"></span>*Disk Assembly (02-4522-00)*

From Ring and Disk set.

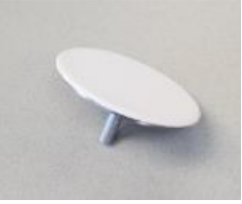

*Figure 42. Disk Assembly*

# <span id="page-37-2"></span>*Ring and Disk Set (02-4579-00)*

For use in the glass sample cup (purchased separately). Used for transparent and translucent liquids or semi-solids where the sample path length must be fixed. The minimum sample volume required for the ring and disk in the sample cup is 25ml.

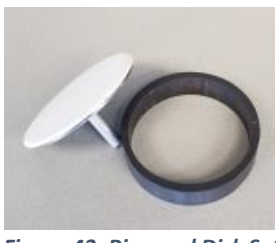

*Figure 43. Ring and Disk Set*

# <span id="page-37-3"></span>*Sample Cup Opaque Cover (04-4000-00)*

Provides a light trap to exclude the interference of external ambient light on the sample.

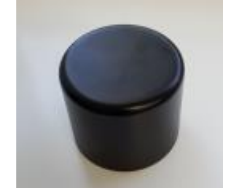

*Figure 44. Sample Cup Cover*

# <span id="page-38-0"></span>*Ring Only (04-4230-00)*

From Ring and Disk set (92-4579-00) to hold light inside sample cup.

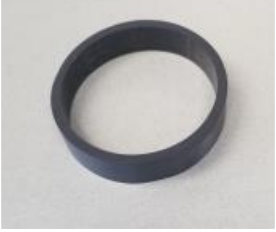

*Figure 45. Ring Only*

# <span id="page-38-1"></span>*Glass Sample Cup (04-7209-00)*

Optically clear glass cup for sample presentation of liquids, powders, granules and pellets. The sample cup measures 64 mm (2.5 inch).

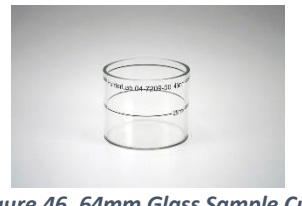

*Figure 46. 64mm Glass Sample Cup*

# <span id="page-38-2"></span>*Sample Cup Set (Agera-SC-Assy)*

Consists of a 2.5 inch glass sample cup, sample cup opaque cover, ring and disk set and port insert.

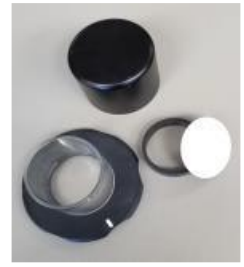

*Figure 47. Sample Cup Set*

# <span id="page-38-3"></span>*Skein/Swatch Holder (02-7396-00)*

Sample Presentation Device used for measuring swatches, yarns and string skeins.

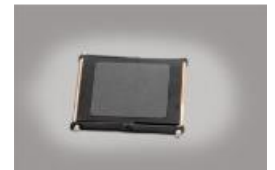

*Figure 48. Skein/Swatch Holder*

# <span id="page-39-0"></span>*Foot switch Assembly (D02-1010-327)*

The footswitch is used to initiate sample measurement without the use of hands.

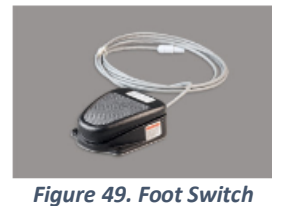

# <span id="page-39-1"></span>*Sample Clamp (D02-1018-462)*

Used to hold sample in place in standard and port-forward orientation.

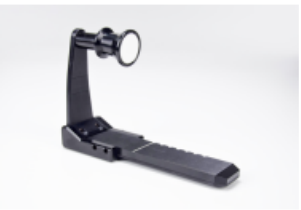

*Figure 50. Sample Clamp*

<span id="page-39-2"></span>*Gloss Check Tile (D02-1018-997)*

Nominal 50 Gloss Units Check tile for Agera.

# **When You Need Assistance**

<span id="page-40-0"></span>If you need for technical or sales assistance on applications, troubleshooting, , service, warranty, accessory pricing and more, please contact the office nearest you:

For the Americas, [Support@hunterlab.com](file:///C:/Users/kerrt/AppData/Local/Microsoft/Windows/INetCache/Content.Outlook/QKAWLDAB/Support@hunterlab.com)

For Asia, [AsiaSupport@hunterlab.com](file:///C:/Users/kerrt/AppData/Local/Microsoft/Windows/INetCache/Content.Outlook/QKAWLDAB/AsiaSupport@hunterlab.com)

For Europe, [EuropeSupport@hunterlab.com](file:///C:/Users/kerrt/AppData/Local/Microsoft/Windows/INetCache/Content.Outlook/QKAWLDAB/EuropeSupport@hunterlab.com)

For India, Middle East and Africa, [IMEASupport@hunterlab.com](mailto:IMEASupport@hunterlab.com)

For all other regions, [Support@hunterlab.com](file:///C:/Users/kerrt/AppData/Local/Microsoft/Windows/INetCache/Content.Outlook/QKAWLDAB/Support@hunterlab.com)

Additionally, our global support website offers 24/7 assistance with a library of information on various color measurement and appearance topics such as applications, instrument operation, and troubleshooting. The HunterLab global support website is located at **[support.hunterlab.com](http://support.hunterlab.com/)**.

For personalized assistance, go to [support.hunterlab.com](file:///C:/Users/kerrt/AppData/Local/Microsoft/Windows/INetCache/Content.Outlook/QKAWLDAB/support.hunterlab.com) and locate the **[Create A Ticket](https://support.hunterlab.com/hc/en-us/requests/new)** button on the menu. A subsequent form gathers information on your request for response from our Customer Experience Teams around the globe.

# **Appendix A**

# <span id="page-42-1"></span><span id="page-42-0"></span>**Connecting Agera to EasyMatch® QC**

EZMQC Version 4.94 and above have ability to connect with current Agera Sensors. For Agera with serial number less than VTS00135 probably need to have some hardware added and the software updated (Agera Essentials 1.00.14 and above).

- 1. Connect Agera and PC with EasyMatch QC to a network hub.
- 2. Connect Agera to PC through a Hotspot
- 3. Connect Agera to a PC directly.

### <span id="page-42-2"></span>*Connect Agera and PC with EasyMatch QC to the same network.*

#### **Option A: Connect to a network hub through Ethernet cable**

Both Agera and PC with EZMQC must be connected to Ethernet ports with same Ethernet network.

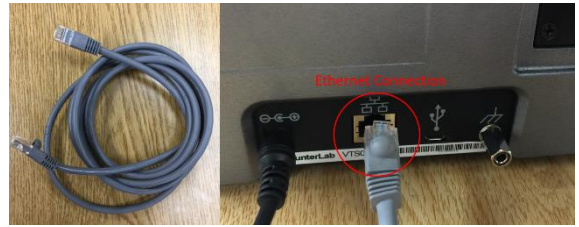

*Figure 51. Ethernet Cable*

1. To connect Agera to network, go to *WORKSPACES > PREFERENCES* and select *CONFIG NETWORK SETTINGS*.

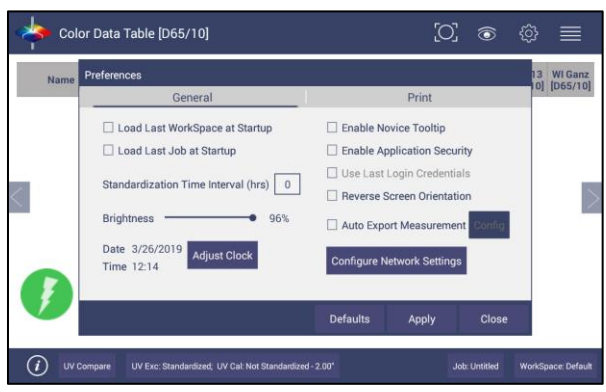

*Figure 52. Preferences > Network Settings*

2. Select *CONFIGURE ETHERNET SETTINGS*.

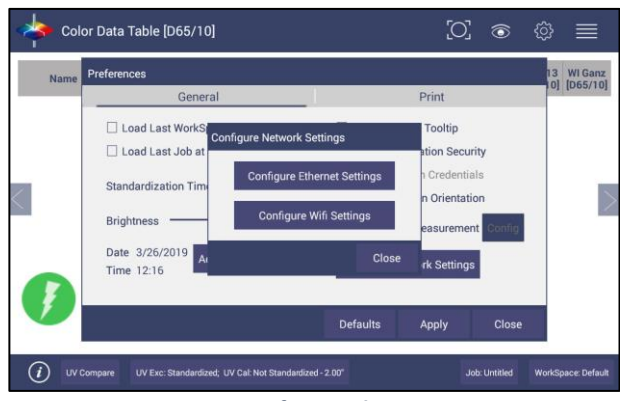

*Figure 53. Configure Ethernet*

3. Check *USE DHCP FOR ETHERNET CONFIG* and click *APPLY*. If you used the other network setting before, please restart Agera to apply the new network setting.

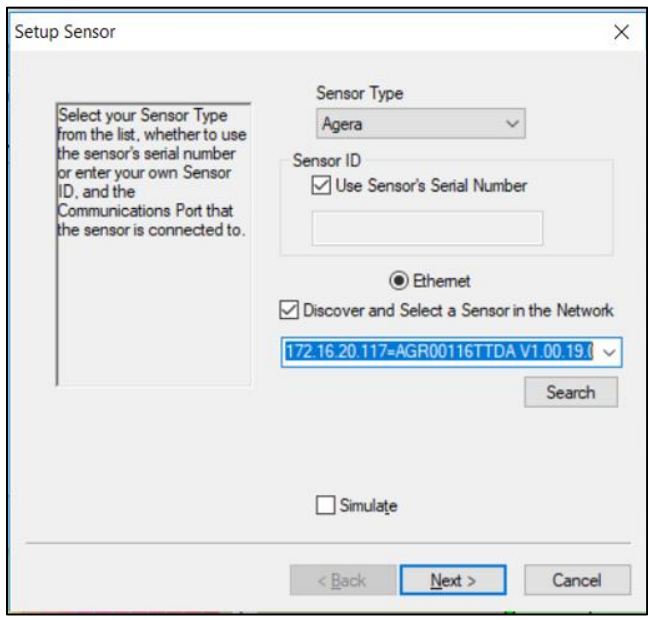

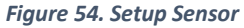

4. Agera is now ready to connect to EZMQC. Open EZMQC in the PC. In *SENSOR > ADD SENSOR* and select *AGERA*. Select *ETHERNET* and check the box *DISCOVER AND SELECT A SENSOR IN THE NETWORK* and then click *SEARCH* to do an automatically searching. There will be a drop-down list of all available Agera sensors. If the sensor in the list including IP address as well as sensor name, then it is connectable. If the sensor in the list with "??????" instead of sensor name, it means that EZMQC can find the AGERA, while AGERA is not free to connect to EZMQC. If you meet this problem, you can restart AGERA and click search again. Also, you can go to Agera Essentials/Workspace menu/Diagnostics/Advanced, click "Restart Comm" to have Agera communication available, and then go back to EZMQC and click search again.

# **Option B: Connect to a hotspot through the WiFi connection**

- 1. Select *CONFIGURE WIFI SETTINGS* and the WiFi configuration dialog will be prompted.
- 2. Please search and connect to the available WiFi and write down the IP address showing in this dialog. After the WiFi configuration, please click the floating *BACK BUTTON* to go back to Essentials app.

|                                                                 |    |                         | $\blacktriangledown$ M 2.2. |
|-----------------------------------------------------------------|----|-------------------------|-----------------------------|
| Wi-Fi                                                           | ON |                         | ŧ                           |
| <b>HLGuest</b><br>Connected                                     |    | 渤                       |                             |
| SalesChrome                                                     |    | Ø,                      |                             |
| DIRECT-90[TV]UN46ES6100<br>Secured with WPA2 (WPS available)    |    | $\overline{\mathbf{z}}$ |                             |
| SageWifi-Guest<br>Secured with WPA2                             |    | <b>RB</b>               |                             |
| SageWifi<br>Secured with WPA2                                   |    | Ŵ.                      |                             |
| <b>CBCI-ODDF-2.4</b><br>Secured with WPA/WPA2 (WPS available)   |    | ☜                       |                             |
| Xcelerator<br>Secured with WEP                                  |    | 龜                       |                             |
| DIRECT-be-HP M452 LaserJet<br>Secured with WPA2 (WPS available) |    | ÷.                      |                             |
| G<br>Orange<br>Secured with WPA/WPA2 (WPS available)            |    | $\overline{48}$         |                             |
|                                                                 |    | Done                    |                             |
|                                                                 |    |                         |                             |

*Figure 55. Find IP Address*

|                                                                 |                               |                              |        |        |                |                          | 92.22 |
|-----------------------------------------------------------------|-------------------------------|------------------------------|--------|--------|----------------|--------------------------|-------|
| Wi-Fi                                                           |                               |                              |        | $-CDM$ | 5 <sup>9</sup> |                          |       |
| <b>HLGuest</b><br>Connected                                     |                               |                              |        |        |                | Þ                        |       |
| SalesChrome                                                     |                               |                              |        |        |                | $\oplus$                 |       |
| DIRECT-90[TV]UN46ES610<br>Secured with WPA2 (WPS availabl       | <b>HLGuest</b>                |                              |        |        |                | 1994                     |       |
| SageWifi<br>Secured with WPA2                                   | <b>Status</b>                 | Connected                    |        |        |                | $\overline{\tau_{10}}$   |       |
| SageWift-Guest<br>Secured with WPA2                             | Signal strength<br>Link speed | <b>Excellent</b><br>58Mbps   |        |        |                | $\overline{\mathcal{L}}$ |       |
| CBCI-ODOF-2.4<br>Secured with WPA/WPA2 (WPS at                  | <b>Security</b><br>IP address | <b>WPA2 PSK</b><br>10.0.1.39 |        |        |                | d.                       |       |
| RMO3R<br>Secured with WPA2                                      | Cancel                        |                              | Forget |        |                | $\widehat{\tau}$         |       |
| Orange-guest                                                    |                               |                              |        |        |                | ۷                        |       |
| DIRECT-be-HP M452 LaserJet<br>Secured with WPA2 (WPS available) |                               |                              |        |        |                | Y.                       |       |
|                                                                 |                               |                              |        |        |                | Done                     |       |

*Figure 56. Find IP Address Part 2*

3. Open EZMQC in the PC. In *SENSOR* > *ADD SENSOR* and select *Agera*. Select *ETHERNET* and check the box *DISCOVER AND SELECT A SENSOR IN THE NETWORK* and then click *SEARCH* to do an automatically searching. There will be a drop-down list of all available Agera sensors.

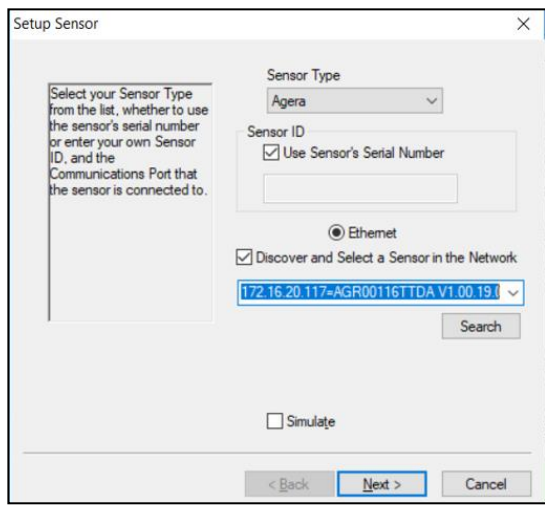

*Figure 57. Selecting Agera from EasyMatch QC*

4. If the sensor is in the list including IP address as well as sensor name, then it is connectable. If the sensor is shown in the list with *??????* instead of the sensor name, it means that the software can find the Agera, while Agera is not free to connect to EasyMatch QC. If you meet this problem, you can restart Agera and click search again. Also, you can go to *Agera ESSENTIALS > WORKSPACE MENU > DIAGNOSTICS > ADVANCED* and click *RESTART COMM* to have Agera communication available. Then go back to EasyMatch QC and click *SEARCH* again. Please download our latest Agera Essentials in our support website.

#### <span id="page-45-0"></span>*Connect Agera and PC with an Ethernet cable directly.*

*(Note: You can use the ethernet adapter here to connect to USB port of the computer.)*

1. Connect the Ethernet cable and then restart Agera and the computer.

2. Open *COMMAND PROMPT* in the computer. Type in *IPCONFIG*. Under the Ethernet adapter information, review the *AUTOCONFIGURATION IPV4 ADDRESS* and *SUBNET MASK*.

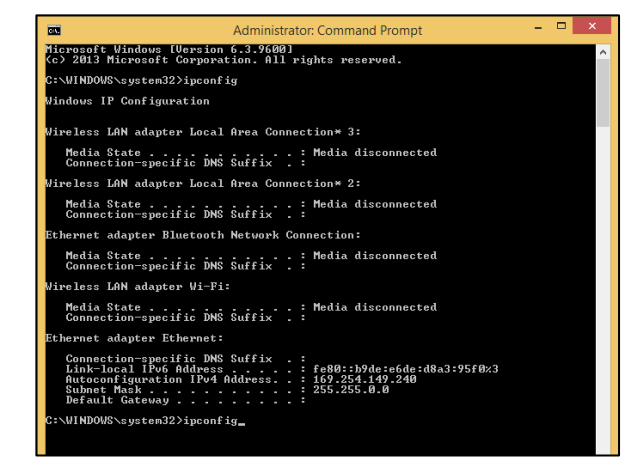

*Figure 58. Configuration for EasyMatch QC*

- 3. Open **Agera ESSENTIALS**, go to *PREFERENCES > CONFIGURE NETWORK SETTINGS*. Uncheck *USE DHCP FOR ETHERNET CONFIG*. Type in the *IP ADDRESS* and *SUBNET MASK* manually, then press *APPLY*. The IP address here should be exact same as the *AUTOCONFIGURATION IPV4 ADDRESS* in the PC, except changing the last two digits.
- 4. *RESTART* Agera to apply the network settings.

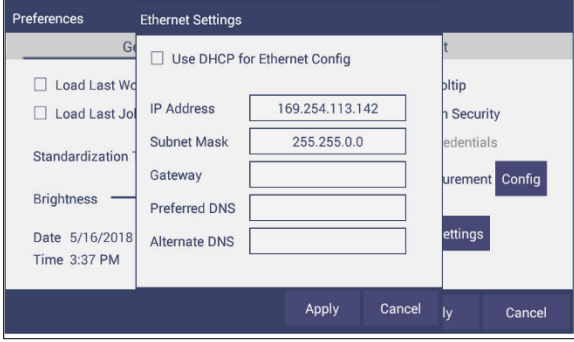

*Figure 59. Configure IP Address & Subnet in Essentials*

5. Open **EASYMATCH QC** and from the *SENSOR* menu *> ADD SENSOR* and select *AGERA*. Select *ETHERNET* and uncheck the box to *DISCOVER AND SELECT A SENSOR IN THE NETWORK*. Then type in the **IP ADDRESS** which has been set up in Agera Essentials. Or you can check the box to **DISCOVER AND SELECT A SENSOR IN THE NETWORK** and **SEARCH** to find the Agera.

# **Index**

<span id="page-48-0"></span>Add Sensor, 13 Cleaning Instrument Standard, 27 Diagnostics, 28 Ethernet Port, 7 Gloss Measurements, 24 Green Tile Test, 28 Installation, 9 Instrument Power, 6 Maintenance, 27

Multiple Modes, 18 Operating Conditions, 35 Repeatability Test, 30 Sample Measurement, 17 Standardization, 15 Testing, 27 USB Connectors, 6 Using EasyMatch QC, 13, 43 UV Nominal, 18 UV-calibrated, 18